DIPLOMADO DE PROFUNDIZACION CISCO PRUEBA DE HABILIDADES PRÁCTICAS CCNP

### **MARIA NOEMI MURILLO LUJAN**

UNIVERSIDAD NACIONAL ABIERTA Y A DISTANCIA - UNAD ESCUELA DE CIENCIAS BÁSICAS, TECNOLOGÍA E INGENIERÍA -ECBTI INGENIERÍA ELECTRÓNICA MEDELLÍN 2022

DIPLOMADO DE PROFUNDIZACION CISCO PRUEBA DE HABILIDADES PRÁCTICAS CCNP

**MARIA NOEMI MURILLO LUJAN**

Diplomado de opción de grado presentado para optar el título de INGENIERO ELECTRÓNICO

### DIRECTOR: MSc. HECTOR JULIAN PARRA MOGOLLON

UNIVERSIDAD NACIONAL ABIERTA Y A DISTANCIA - UNAD ESCUELA DE CIENCIAS BÁSICAS, TECNOLOGÍA E INGENIERÍA - ECBTI INGENIERÍA ELECTRÓNICA MEDELLÍN 2022

NOTA DE ACEPTACIÓN

<u> 1980 - Johann Barnett, fransk politik (</u> 

Firma del presidente del jurado

Firma del jurado

Firma del jurado

Medellín, 17 de junio de 2022

### **AGRADECIMIENTOS**

<span id="page-3-0"></span>Doy mi más sincero agradecimiento a mis padres, ellos han sido mis incondicionales toda la vida, los que me forjaron a luchar por las metas para conseguirlas, a mi padre que aunque ya no esté entre nosotros, él vive en mi corazón y junto a él todas sus enseñanzas, consejos, valores que me enseñó con su ejemplo mientras estuvo en vida; este ha sido un proceso largo y al finalizar solo puedo decir gracias a Dios y a mis padres por estar a mi lado durante todo este proceso por darme su apoyo independientemente de las circunstancias, sea cual fuera el desafío sabía que ellos estaban allí brindándome apoyo.

Finalmente, también le doy gracias a los docentes de la universidad quienes siempre me brindaron su apoyo en proceso de formación, dándome sus conocimientos, experiencias para hacer de mí una mejor profesional.

### **CONTENIDO**

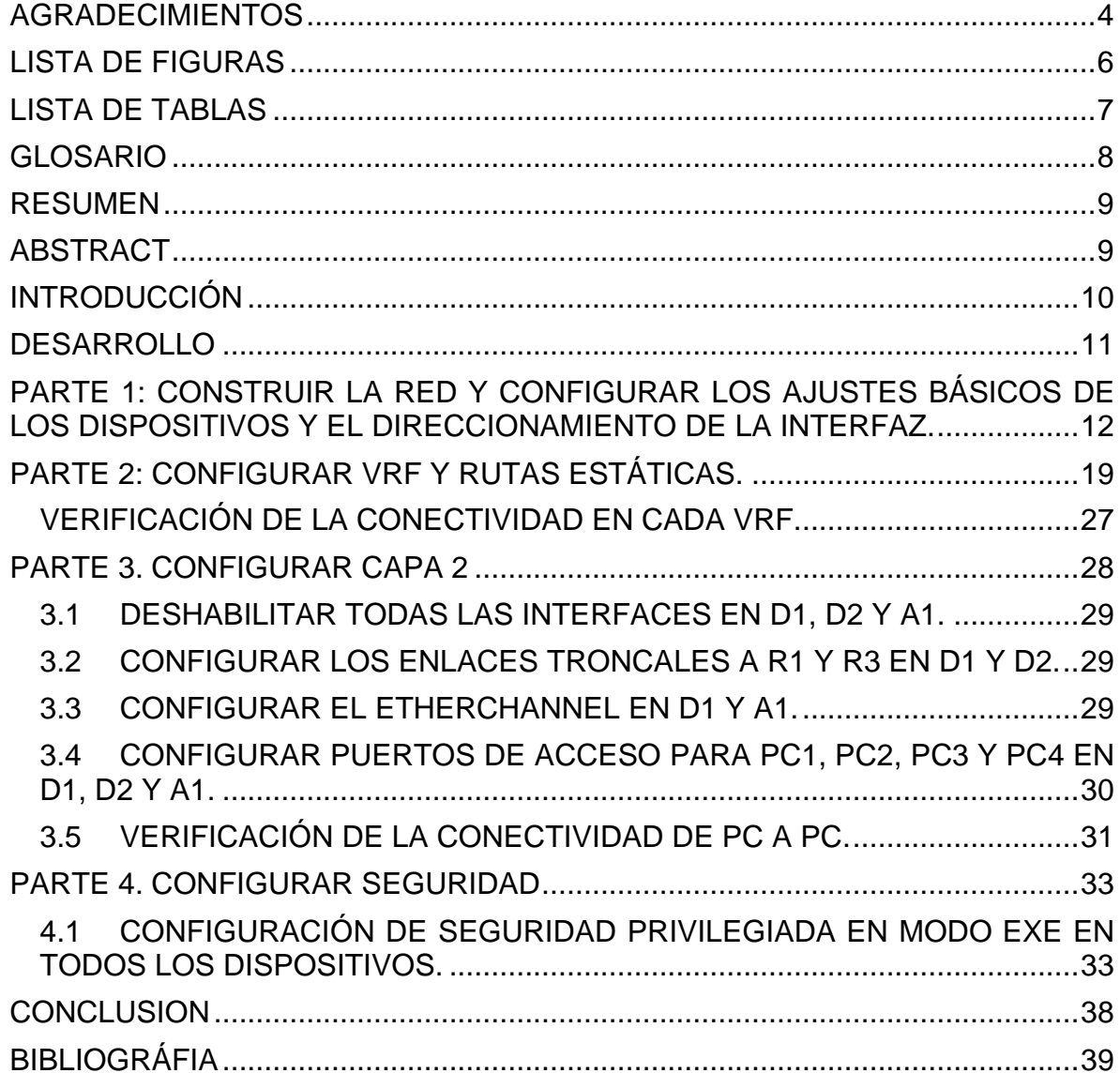

### **LISTA DE FIGURAS**

<span id="page-5-0"></span>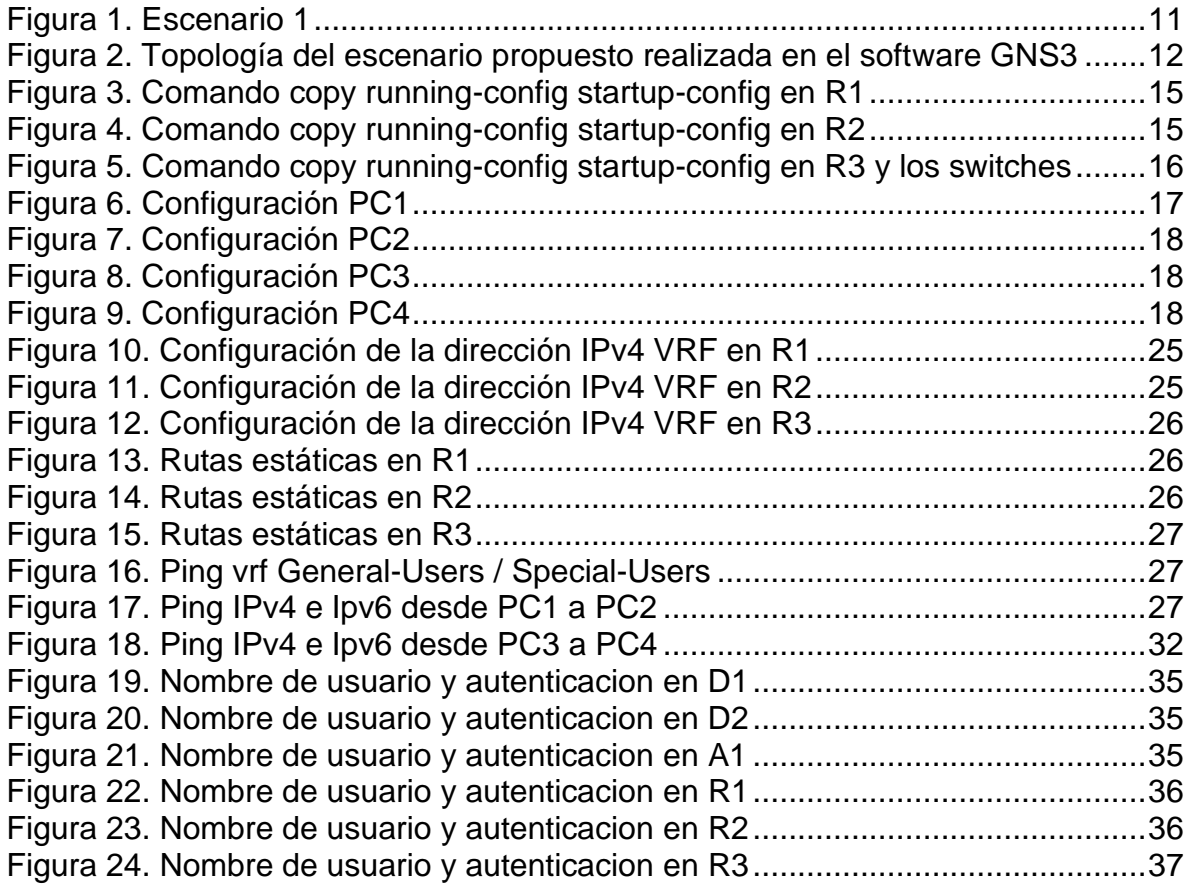

## **LISTA DE TABLAS**

<span id="page-6-0"></span>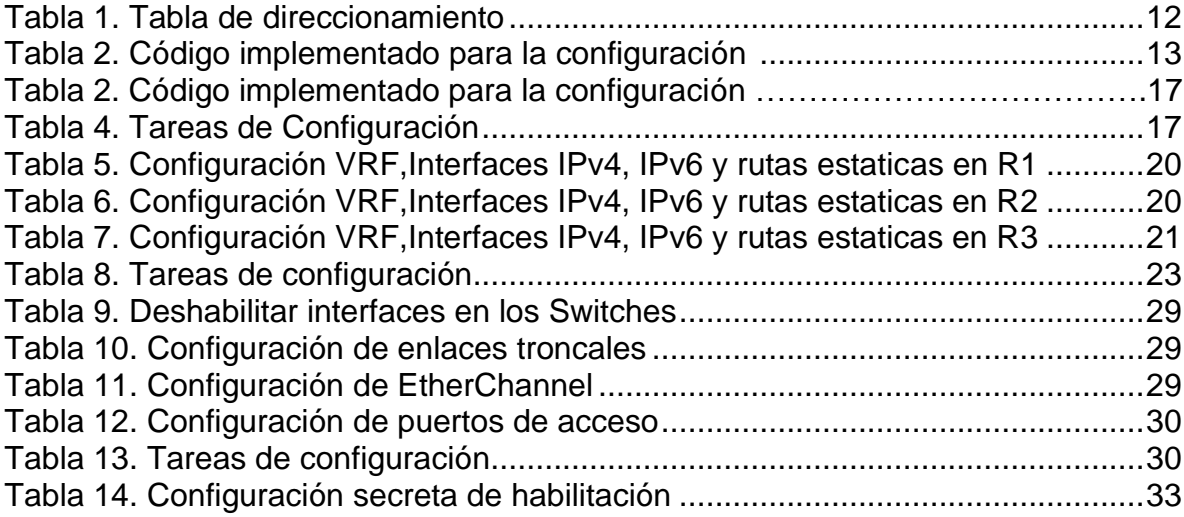

### **GLOSARIO**

<span id="page-7-0"></span>**LAN**: llamada local Área Network son todos los dispositivos conectados entre sí que comparten una línea de comunicación o un enlace inalámbrico con un servidor, aunque es tecnología algo antigua es una conexión bastante fiable y común

**PROTOCOLOS DE ENRUTAMIENTO:** Son un conjunto de reglas utilizadas para configurar un Router y así compartir la información de forma segura.

**ROUTER:** Es un dispositivo que permite la interconexión entre los ordenadores, reenvía paquetes de datos y recibe también paquetes de la internet.

**RUTAS ESTÁTICAS:** son rutas determinadas entre dos dispositivos de una red, establece rutas que deben seguir los paquetes; y estas se configuran manualmente cada vez la red o topología tenga un cambio y sea necesario.

**STP** (Spanning Tree Protocol): Es un protocolo de red de capa 2 el cual permite habilitar un algoritmo el cual se encarga de gestionar la presencia de bucles en una topología de enlaces redundantes.

**SUB-INTERFACE:** Son interfaces lógicas dentro de una misma interfaz física, es decir; una interfaz se puede segmentar en varias partes lógicas conocidas como subinterfaces las cuales admiten una VLAN y su respectivo direccionamiento IP.

**SWITCH:** Conecta los dispositivos finales a la red mediante el cableado.

**VFR** (Virtual Routing and Forwarding): Es una tecnología que permite crear varias instancias de una tabla de enrutamiento en un Router permitiendo así subdividirlo internamente en enrutadores lógicos para que puedan ser implementados en distintitos clientes que se encuentren en la misma red física.

**VLAN** (Virtual LAN): También conocidas como redes área local virtuales, es una tecnología de red que permite crear redes lógicas dentro de una misma red física, con ello se garantiza que el tráfico de información sea seguro entre cada subred creada.

**WLAN**: es una red de computadores pequeña, que están bastante cerca y utilizan señales de radio de alta frecuencia para recibir y transmitir datos.

### **RESUMEN**

<span id="page-8-0"></span>En este documento se muestra el aprendizaje que se ha obtenido en cuanto a tecnología CISCO se refiere donde configura una red y se comprende cómo operan las redes y subredes, en la programación de la topología se usan comandos IOS con los routers en las redes se evidencia el uso de protocolos de enrutamiento con el fin de buscar soluciones; se usa una herramienta de simulación que permite realizar análisis del comportamiento de los protocolos y el uso de los comandos en cada uno de los dispositivos, finalizando con la verificación de la conectividad entre las redes.

Palabras Clave: CISCO, CCNP, Conmutación, Enrutamiento, Redes, Electrónica.

### **ABSTRACT**

<span id="page-8-1"></span>In this document show the learning that has been obtained in terms of CISCO technology, where a network is configured and it is understood how networks and subnets operate, in the programing of the topology, IOS commands are used with the routers in the networks, the use of routing protocols in order to find solutions; a simulation tools is used that allows analysis of the behavior of the protocols and the use of the commands in each of the devices, ending with the verification of the connectivity between the networks. .

Keywords: CISCO, CCNP, Switching, Routing, Networks, Electronics.

### **INTRODUCCIÓN**

<span id="page-9-0"></span>En el entorno actual donde vivimos la tecnología esta en cada parte de nuestra vida, desde nuero hogar, hasta nuestro trabajo, en todos lados podemos observar un mundo mas interconectado y resulta indispensable saber como funcionan las redes para poder estar actualizados con las nuevas tecnologías. Con Cisco se puede aprender a diseñar redes que mejoran de gran manera la productividad en cualquier entorno debido a que es posible tener acceso a mucha información y transmitirla entre dispositivos en distintos lugares de manera segura y reduciendo costos de operación.

Aquí veremos el resultado de todo un proceso de aprendizaje que comenzó con el conocimiento acerca de una estructura, partes de una red, dispositivos involucrados, luego se aprendió acerca de los principios de direccionamiento IP, conceptos tales como operaciones de ethernet siguiendo con las configuraciones básicas de un switch, un enrutador e implementando esquemas, que dan respuesta a un problema planteado al simular una red como la mostrada.

### **DESARROLLO**

### <span id="page-10-0"></span>**ESCENARIO PROPUESTO**

<span id="page-10-1"></span>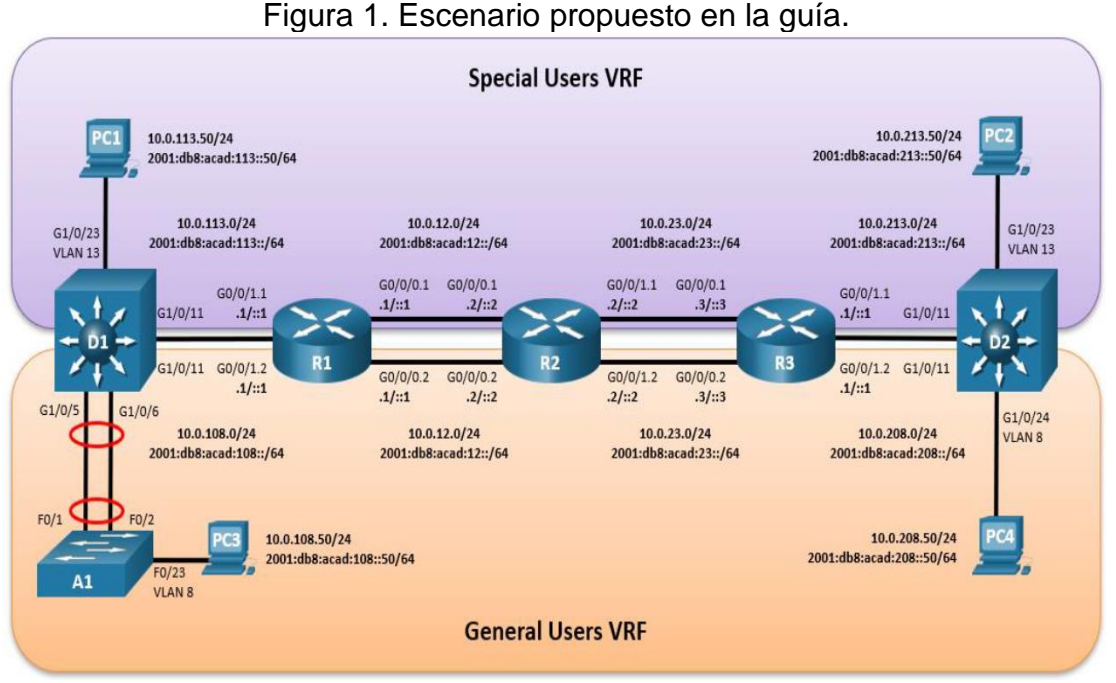

Fuente: Guía avance documento final CCNP

En esta evaluación de habilidades, usted es responsable de completar la configuración multi-VRF de la red que admite "Usuarios generales" y "Usuarios especiales". Una vez finalizado, debería haber accesibilidad completa de un extremo a otro y los dos grupos no deberían poder comunicarse entre sí. Asegúrese de verificar que sus configuraciones cumplan con las especificaciones proporcionadas y que los dispositivos funcionen según lo requerido.

Nota: Se sugiere realizar la topología en el software GNS3.

<span id="page-11-0"></span>**Parte 1: Construir la red y configurar los ajustes básicos de los dispositivos y el direccionamiento de la interfaz.**

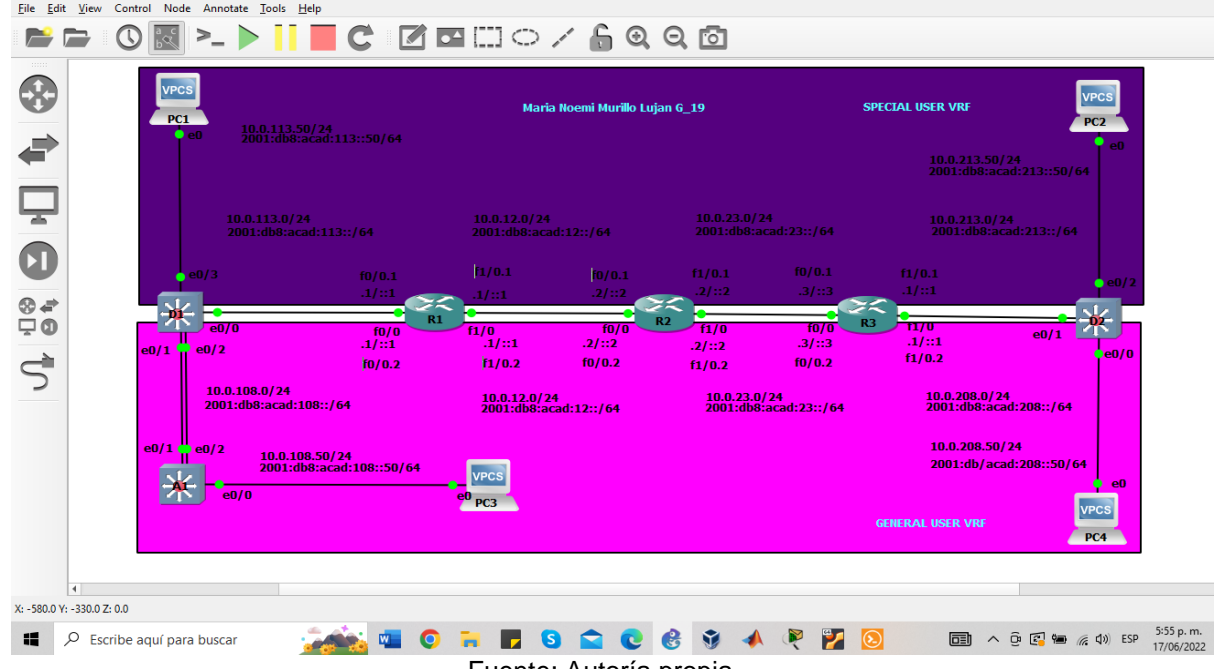

<span id="page-11-1"></span>Eigura 2. Topología del escenario propuesto realizada en el software GNS3

 $\sigma$ 

Fuente: Autoría propia Tabla 1. Tabla de direccionamiento

<span id="page-11-2"></span>

| <b>Device</b>   | <b>Interface</b>    | <b>IPv4 Address</b> | <b>IPv6 Address</b>      | <b>IPV6 Link-</b><br>Local |
|-----------------|---------------------|---------------------|--------------------------|----------------------------|
| R <sub>1</sub>  | G0/0.1              | 10.0.12.1/24        | 2001:db8:acad:12::1/64   | fe80::1:1                  |
|                 | G <sub>0</sub> /0.2 | 10.0.12.1/24        | 2001:db8:acad:12::1/64   | fe80::1:2                  |
|                 | G1/0.1              | 10.0.113.1/24       | 2001:db8:acad:113::1/64  | fe80::1:3                  |
|                 | G1/0.2              | 10.0.108.1/24       | 2001:db8:acad:108::1/64  | fe80::1:4                  |
| R <sub>2</sub>  | G0/0.1              | 10.0.12.2/24        | 2001:db8:acad:12::2/64   | fe80::2:1                  |
|                 | G0/0.2              | 10.0.12.2/24        | 2001:db8:acad:12::2/64   | fe80::2:2                  |
|                 | G1/0.1              | 10.0.23.2/24        | 2001:db8:acad:23::2/64   | fe80::2:3                  |
|                 | G1/0.2              | 10.0.23.2/24        | 2001:db8:acad:23::2/64   | fe80::2:4                  |
| R <sub>3</sub>  | G1/0.1              | 10.0.23.3/24        | 2001:db8:acad:23::3/64   | fe80::3:1                  |
|                 | G1/0.2              | 10.0.23.3/24        | 2001:db8:acad:23::3/64   | fe80::3:2                  |
|                 | G0/0.1              | 10.0.213.1/24       | 2001:db8:acad:213::1/64  | fe80::3:3                  |
|                 | G0/0.2              | 10.0.208.1/24       | 2001:db8:acad:208::1/64  | fe80::3:4                  |
| PC <sub>1</sub> | <b>NIC</b>          | 10.0.113.50/24      | 2001:db8:acad:113::50/64 | <b>EUI-64</b>              |
| PC <sub>2</sub> | <b>NIC</b>          | 10.0.213.50/24      | 2001:db8:acad:213::50/64 | <b>EUI-64</b>              |
| PC <sub>3</sub> | <b>NIC</b>          | 10.0.108.50/24      | 2001:db8:acad:108::50/64 | <b>EUI-64</b>              |
| PC <sub>4</sub> | <b>NIC</b>          | 10.0.208.50/24      | 2001:db8:acad:208::50/64 | <b>EUI-64</b>              |

Fuente: Guía avance documento final CCNP

| <b>Router R1</b>                                                         |                                                   |  |  |  |
|--------------------------------------------------------------------------|---------------------------------------------------|--|--|--|
| Configure terminal                                                       | //Accede al modo de configuración global          |  |  |  |
| hostname R1                                                              | // Se asigna el nombre al router 1                |  |  |  |
| ipv6 unicast-routing                                                     | // Se prepara el routing IPv6                     |  |  |  |
| no ip domain lookup                                                      | // Se deshabilita la búsqueda DNS                 |  |  |  |
| banner motd # R1, ENCOR                                                  | // Se configura MOTD Banner                       |  |  |  |
| Skills Assessment, Scenario 2 #                                          |                                                   |  |  |  |
| line con 0                                                               | // Se configura la consola                        |  |  |  |
| exec-timeout 0 0                                                         | // establece tiempo de espera inactivo            |  |  |  |
| // sincroniza mensajes con el ingreso de comandos<br>logging synchronous |                                                   |  |  |  |
| exit                                                                     |                                                   |  |  |  |
|                                                                          | <b>Router R2</b>                                  |  |  |  |
| Configure terminal                                                       | //Accede al modo de configuración global          |  |  |  |
| hostname R2                                                              | // Se asigna el nombre al router 2                |  |  |  |
| ipv6 unicast-routing                                                     | // Se prepara el routing IPv6                     |  |  |  |
| no ip domain lookup                                                      | // Se deshabilita la búsqueda DNS                 |  |  |  |
| banner motd # R2, ENCOR                                                  | // Se configura MOTD Banner                       |  |  |  |
| Skills Assessment, Scenario 2 #                                          |                                                   |  |  |  |
|                                                                          |                                                   |  |  |  |
| line con 0                                                               | // Se configura la consola                        |  |  |  |
| exec-timeout 0 0                                                         | // establece tiempo de espera inactivo            |  |  |  |
| logging synchronous                                                      | // sincroniza mensajes con el ingreso de comandos |  |  |  |
| exit                                                                     |                                                   |  |  |  |
|                                                                          | <b>Router R3</b>                                  |  |  |  |
| Configure terminal                                                       | //Accede al modo de configuración global          |  |  |  |
| hostname R3                                                              | // Se asigna el nombre al router 3                |  |  |  |
| ipv6 unicast-routing                                                     | // Se prepara el routing IPv6                     |  |  |  |
| no ip domain lookup                                                      | // Se deshabilita la búsqueda DNS                 |  |  |  |
| banner motd # R3, ENCOR                                                  | // Se configura MOTD Banner                       |  |  |  |
| Skills Assessment, Scenario 2 #                                          |                                                   |  |  |  |
|                                                                          |                                                   |  |  |  |
| line con 0                                                               | // Se configura la consola                        |  |  |  |
| exec-timeout 0 0                                                         | // establece tiempo de espera inactivo            |  |  |  |
| logging synchronous                                                      | // sincroniza mensajes con el ingreso de comandos |  |  |  |
| exit                                                                     |                                                   |  |  |  |
| <b>Switch D1</b>                                                         |                                                   |  |  |  |
| Configure terminal                                                       | //Accede al modo de configuración global          |  |  |  |
| hostname D1                                                              | // Se asigna el nombre al switch 1                |  |  |  |

<span id="page-12-0"></span>Tabla 2. Código implementado para la configuración con la respectiva descripción

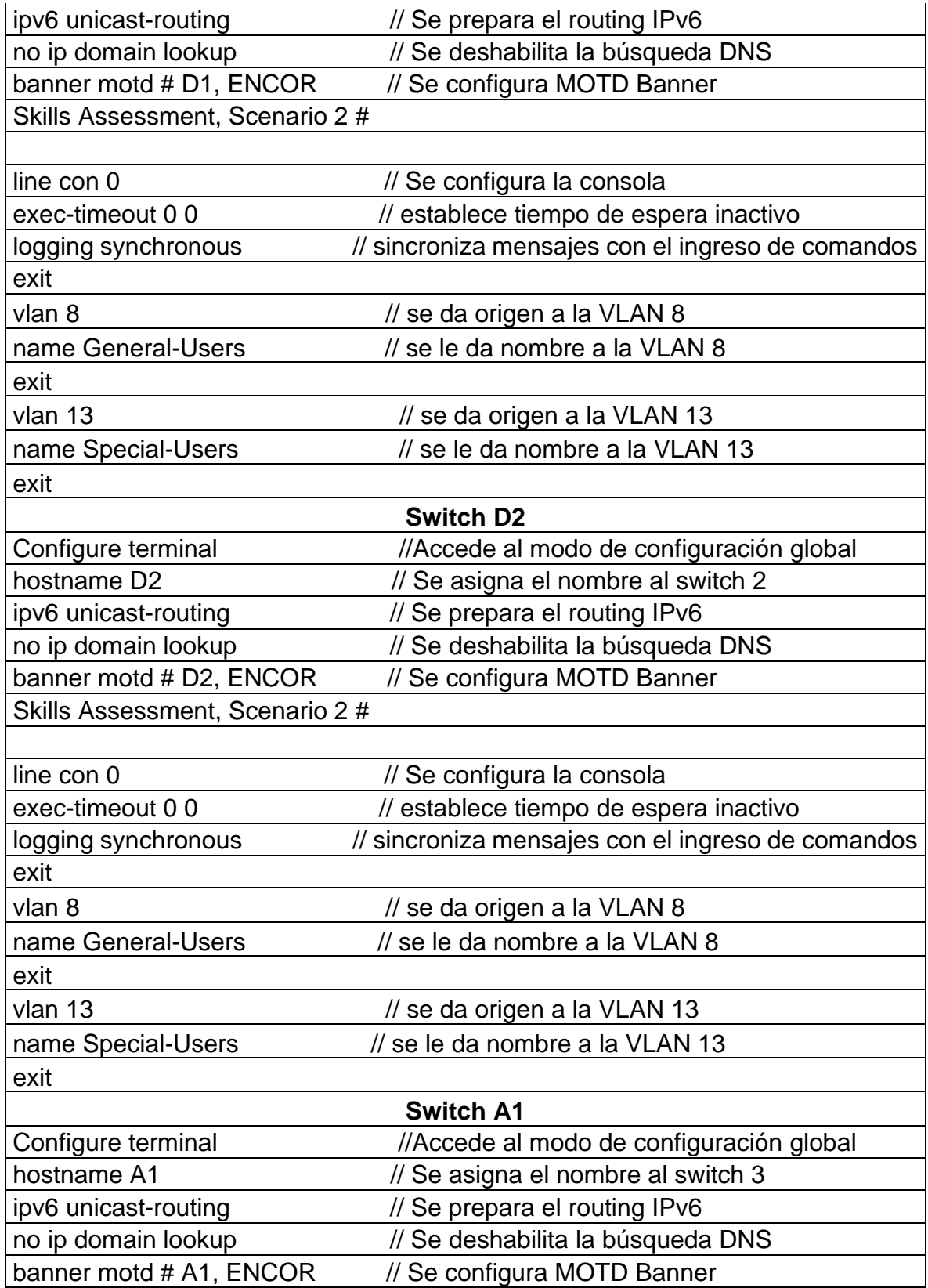

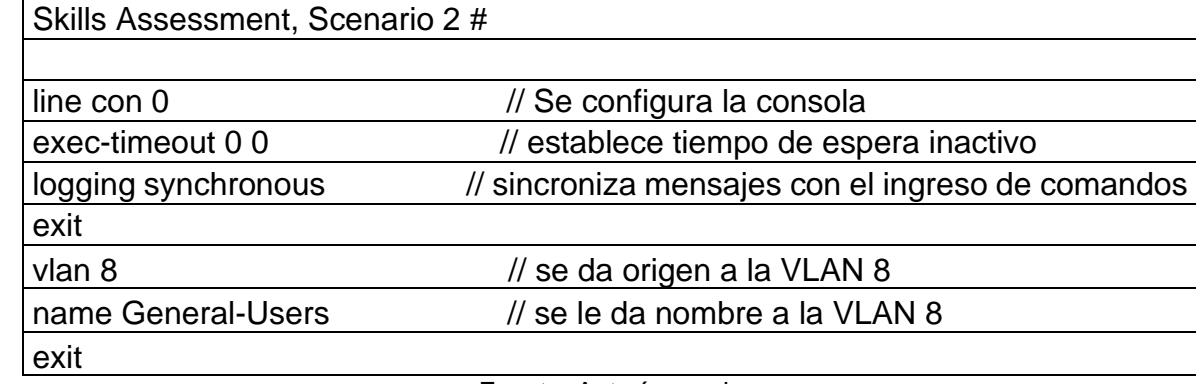

Figura 3. Comando *copy running-config startup-config* en R1

<span id="page-14-0"></span>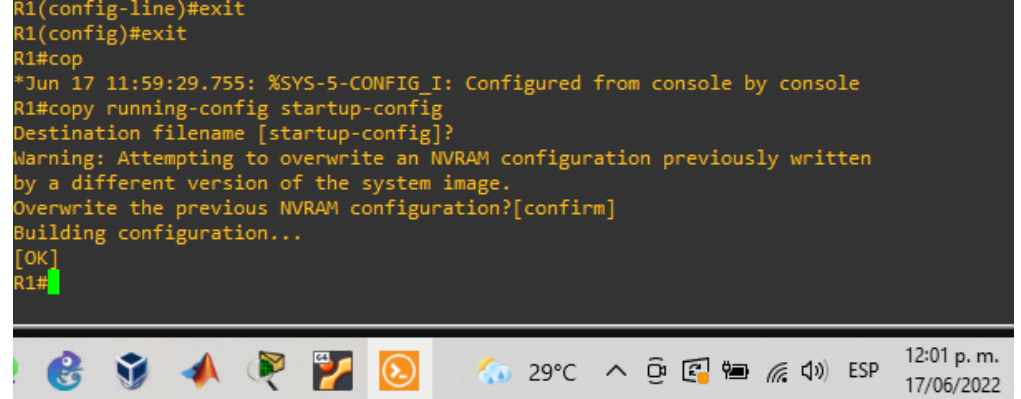

Fuente: GNS3 modo configuración

<span id="page-14-1"></span>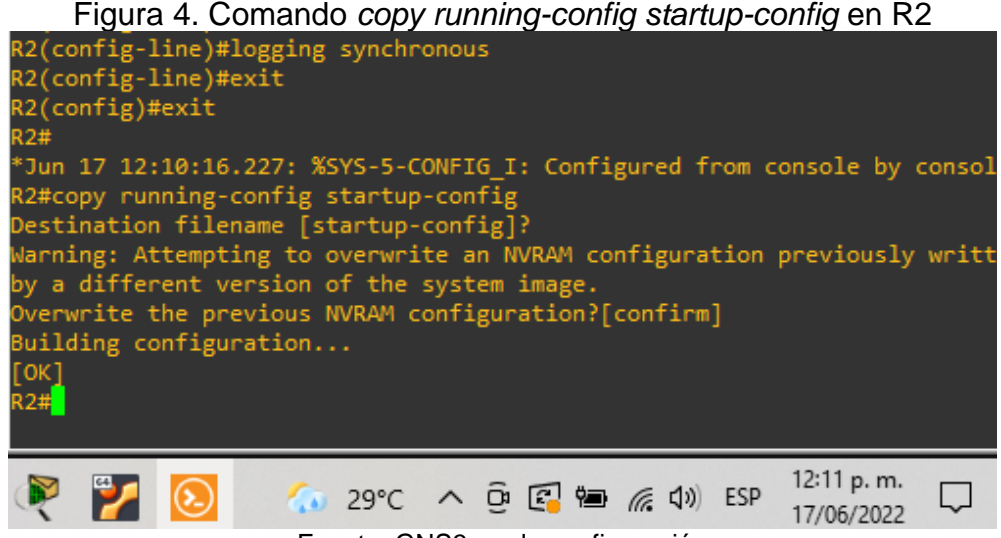

Fuente: GNS3 modo configuración

<span id="page-15-0"></span>Figura 5. Comando *copy running-config startup-config* en R3 y los switches R3(config)#exit

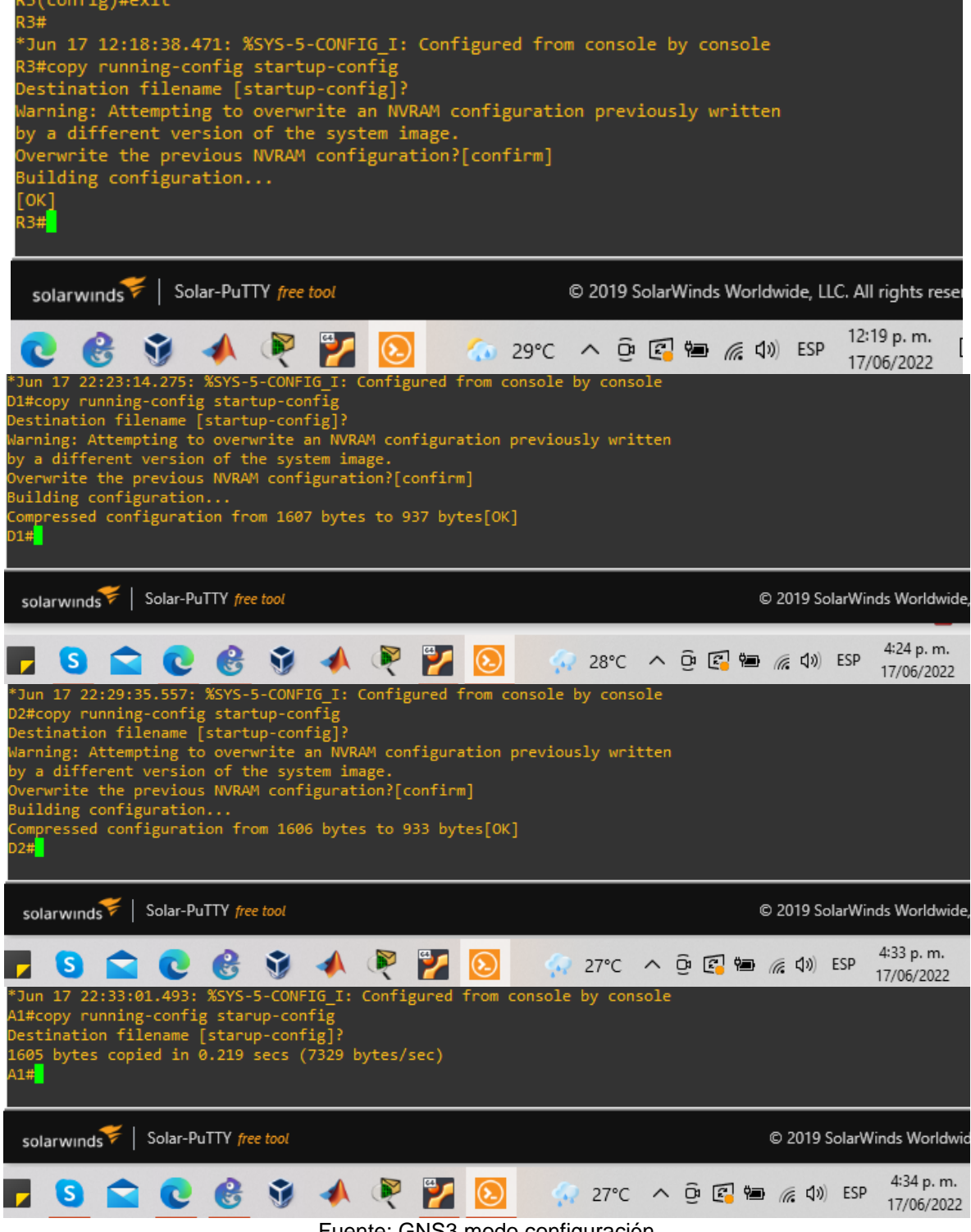

Fuente: GNS3 modo configuración

Configuración de los PC1, PC2, PC3 y PC4 de acuerdo con la tabla 1 de direccionamiento.

Tabla 3. Configuración de los PCs de acuerdo a tabla de direccionamiento.

<span id="page-16-1"></span>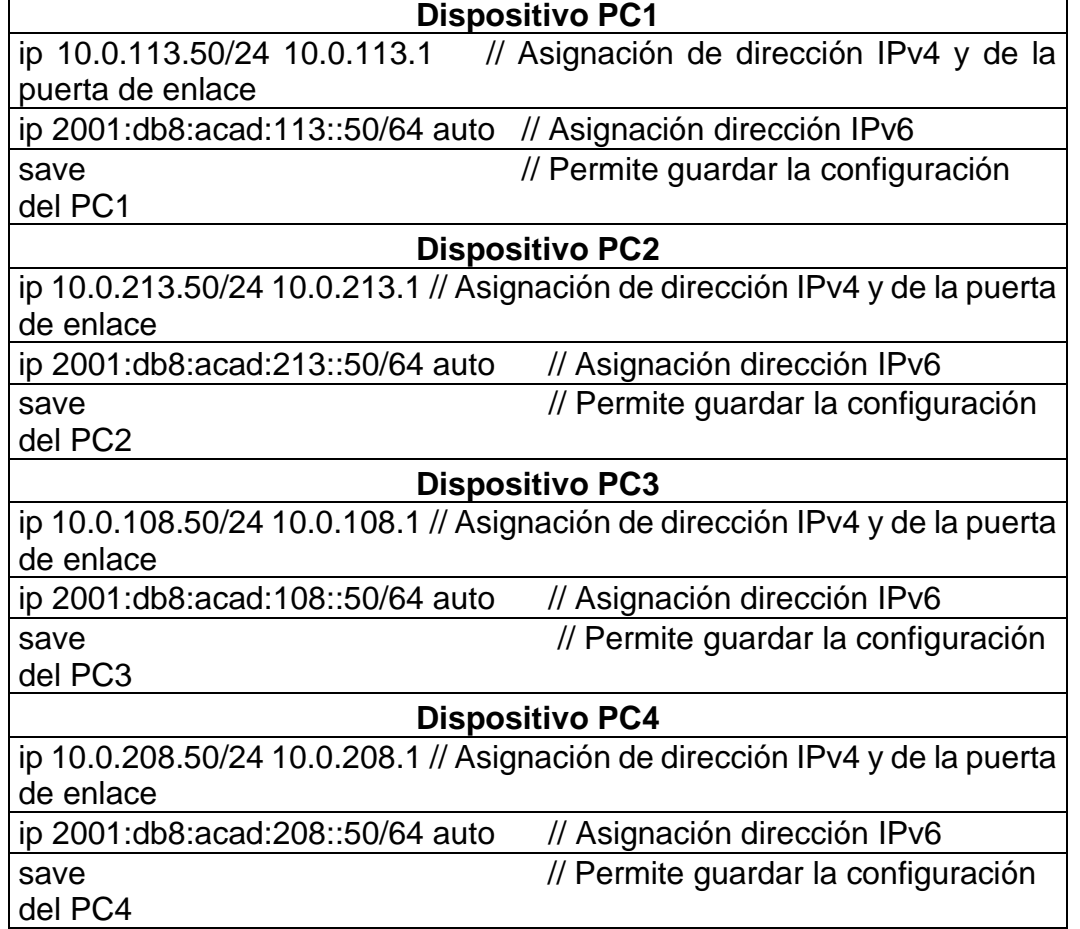

Fuente: Autoría propia

Verificación de la configuración realizada en cada PC

### Figura 6. Configuración PC1

<span id="page-16-0"></span>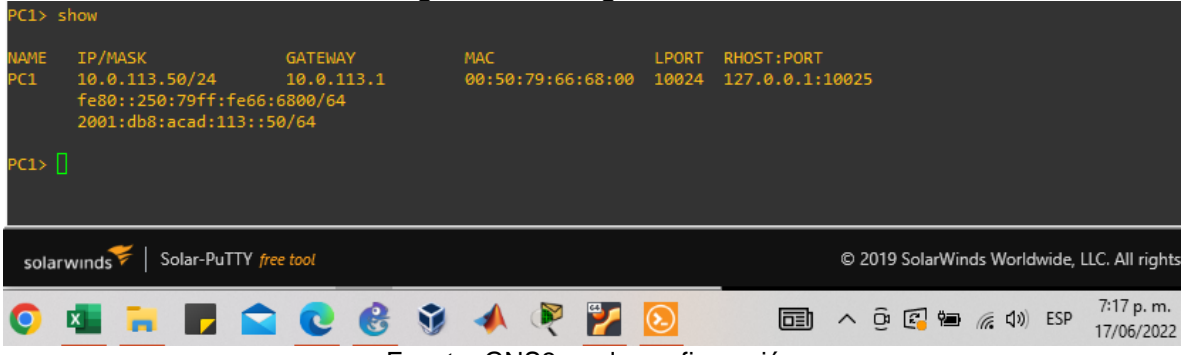

Fuente: GNS3 modo configuración

<span id="page-17-2"></span><span id="page-17-1"></span><span id="page-17-0"></span>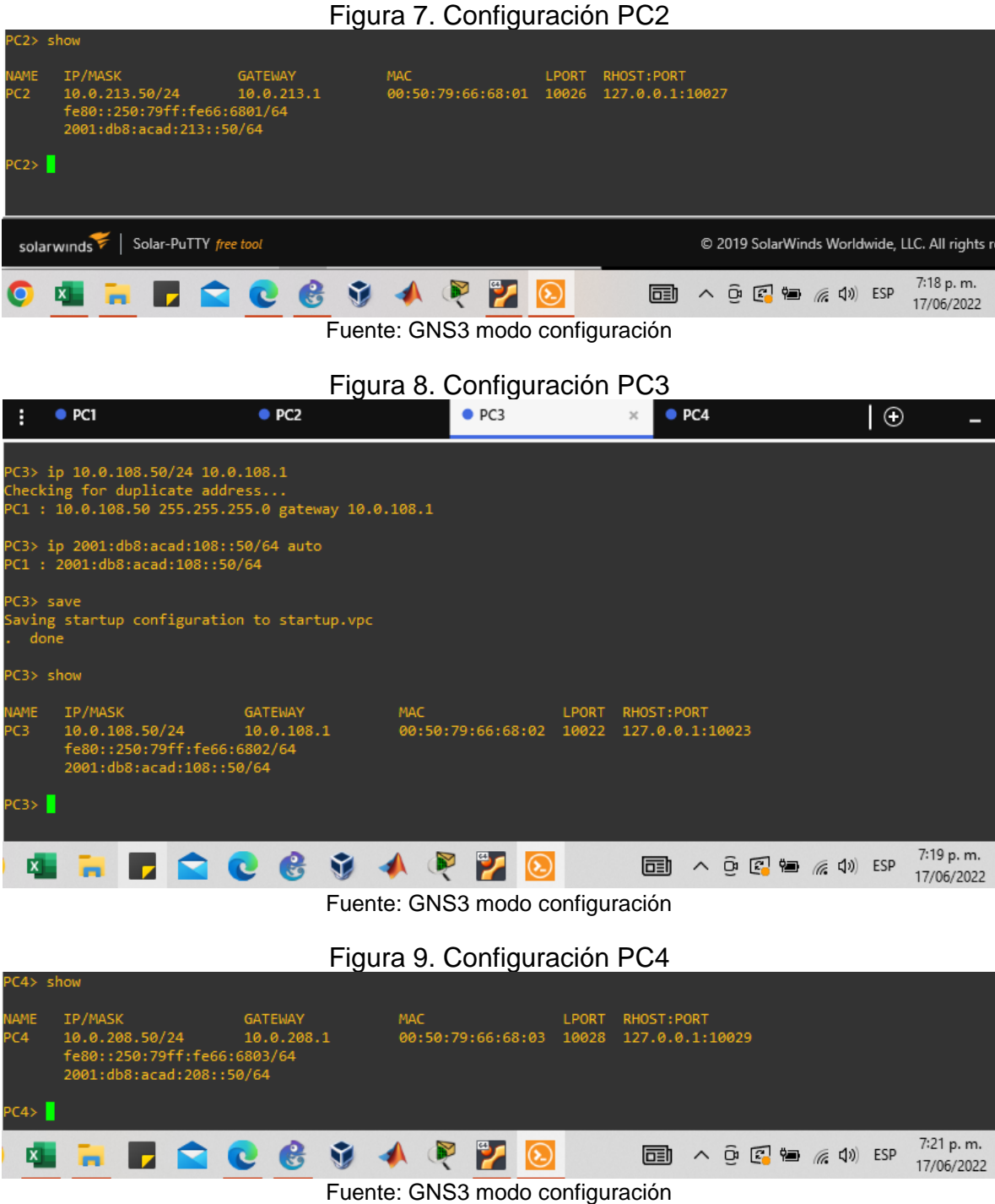

### <span id="page-18-0"></span>**Parte 2: Configurar VRF y rutas estáticas.**

En esta parte de la evaluación de habilidades, configurará VRF-Lite en los tres enrutadores y las rutas estáticas adecuadas para admitir la accesibilidad de un extremo a otro. Al final de esta parte, R1 debería poder hacer ping a R3 en cada VRF.

<span id="page-18-1"></span>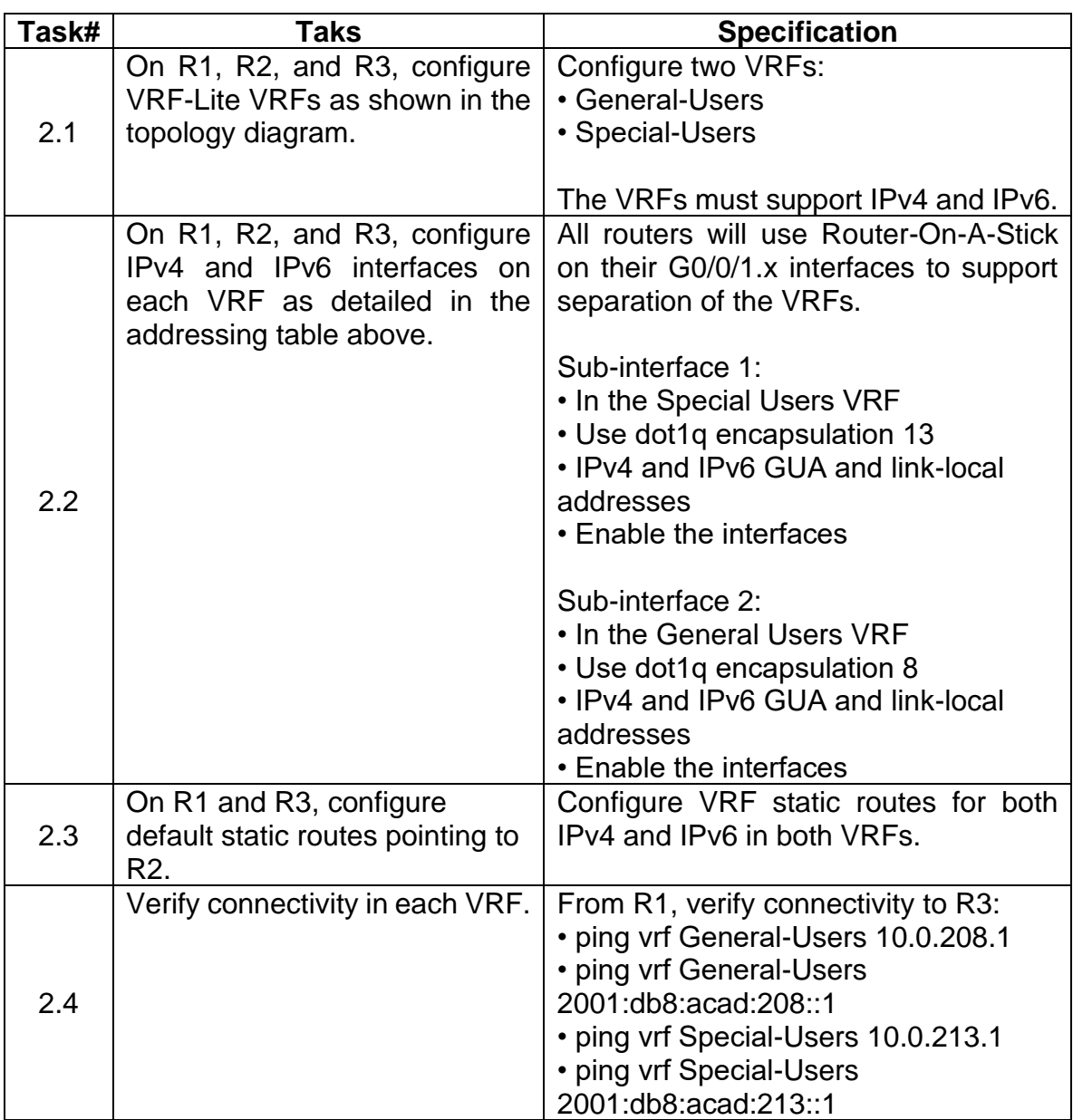

Tabla 4. Tareas de configuración

Fuente: Guía avance documento final CCNP

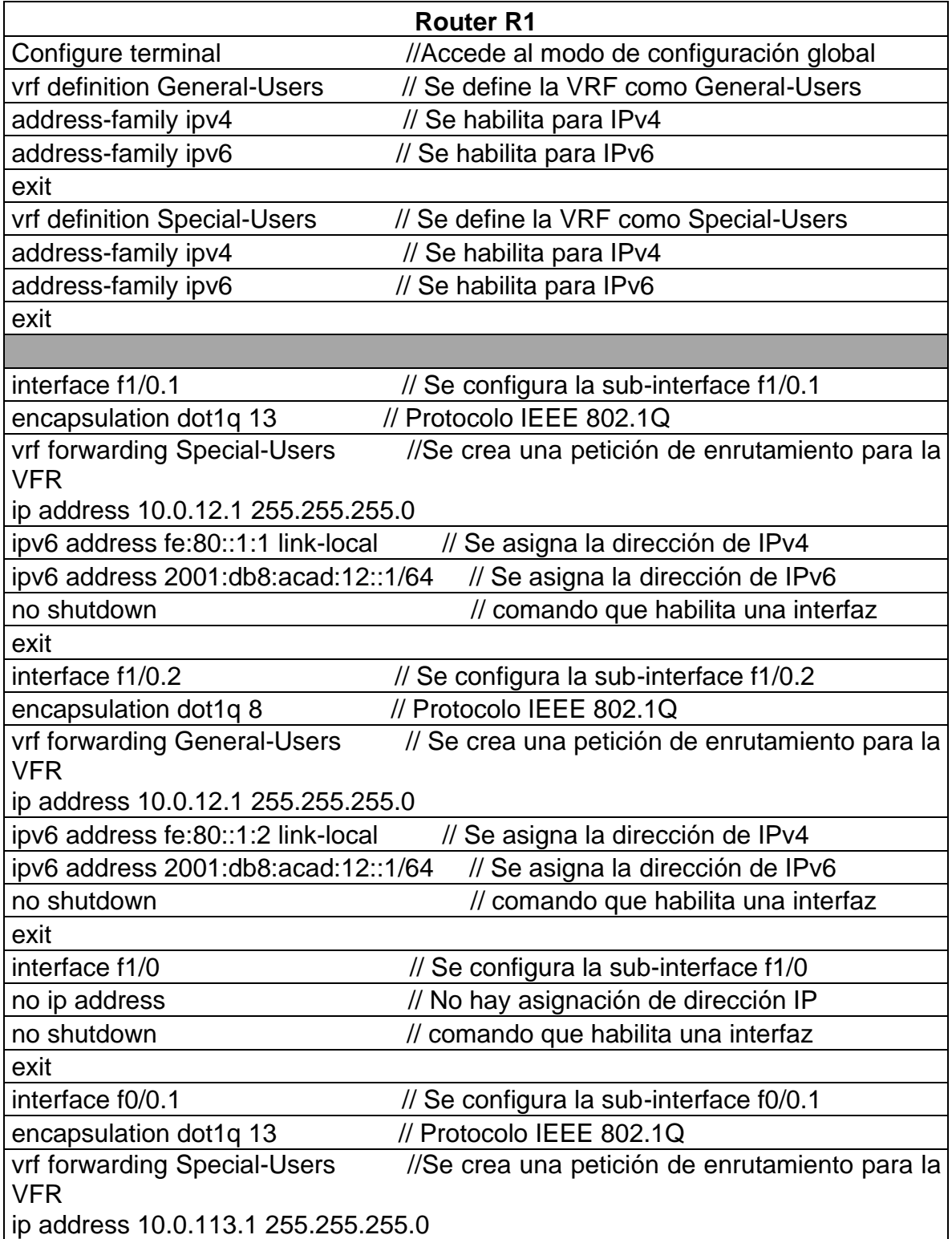

<span id="page-19-0"></span>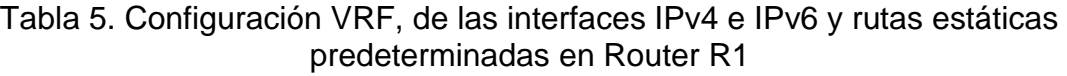

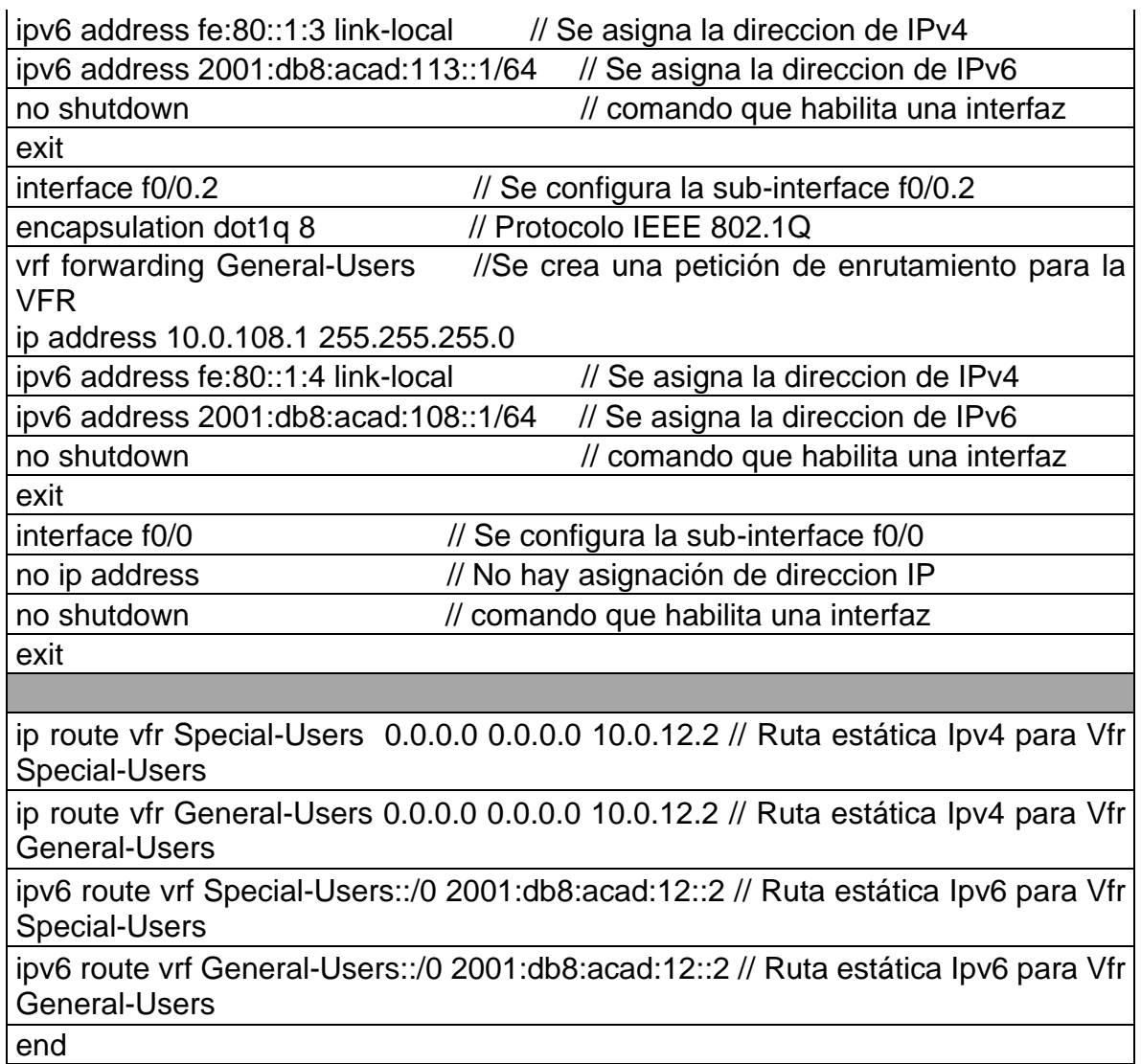

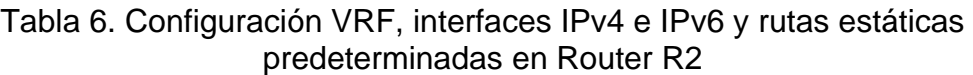

<span id="page-20-0"></span>.

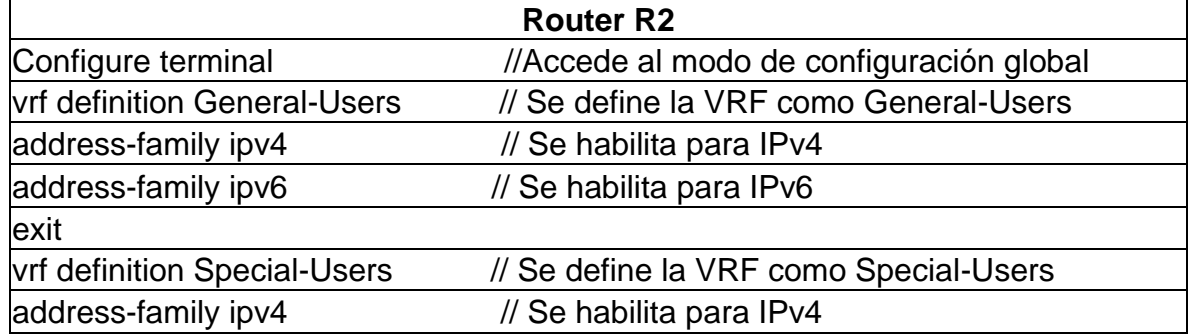

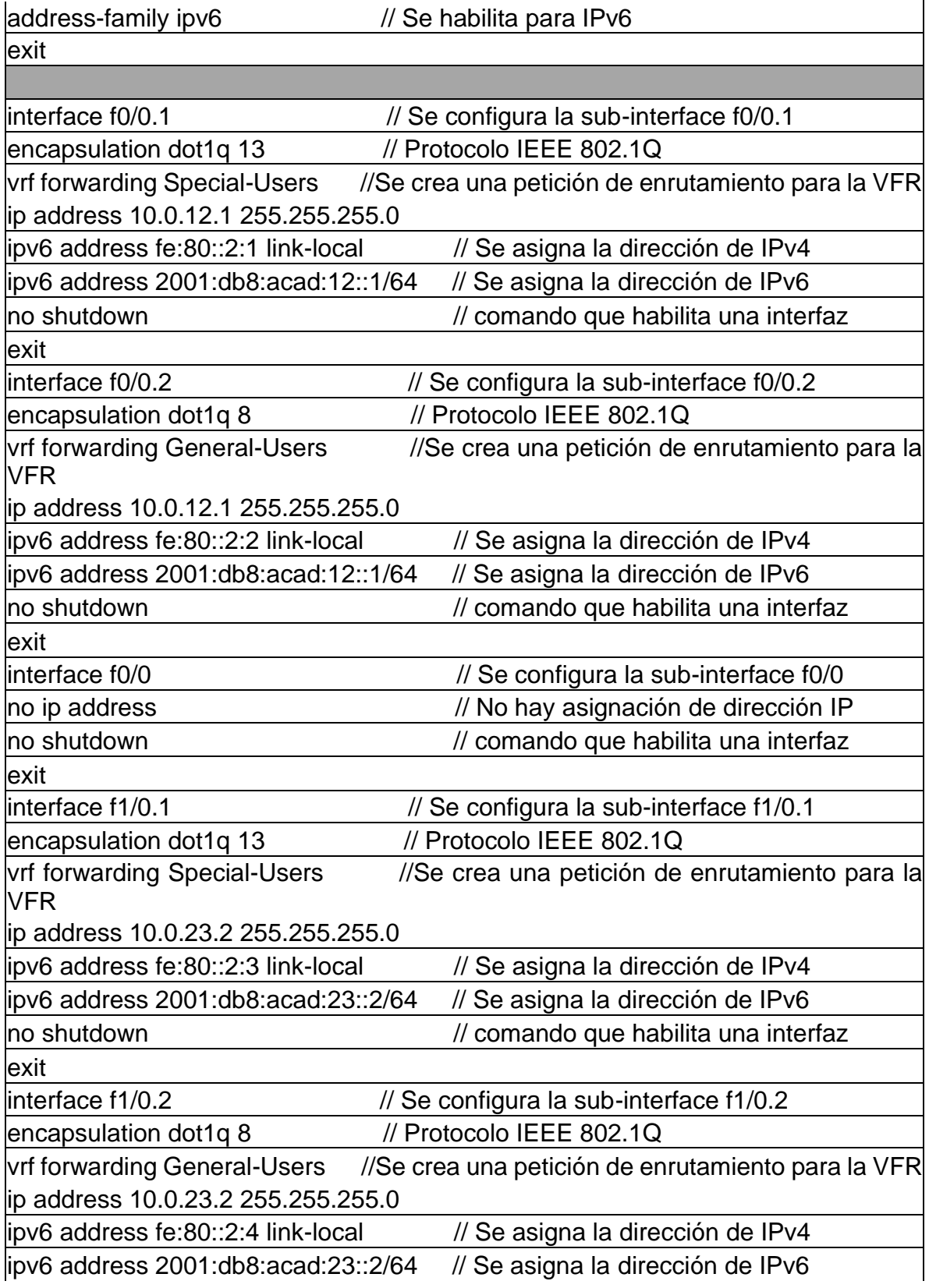

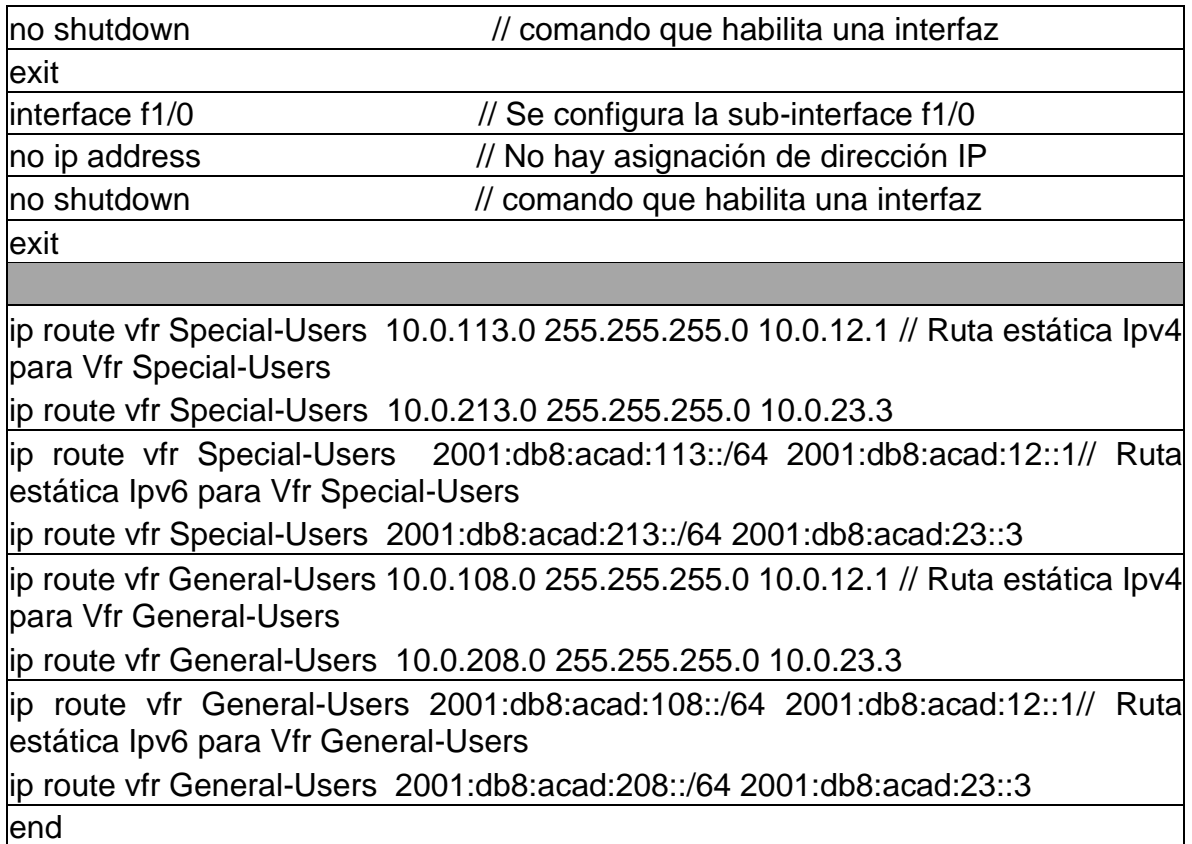

### Tabla 7. Configuración VRF, interfaces IPv4 e IPv6 y rutas estáticas predeterminadas en Router R3

<span id="page-22-0"></span>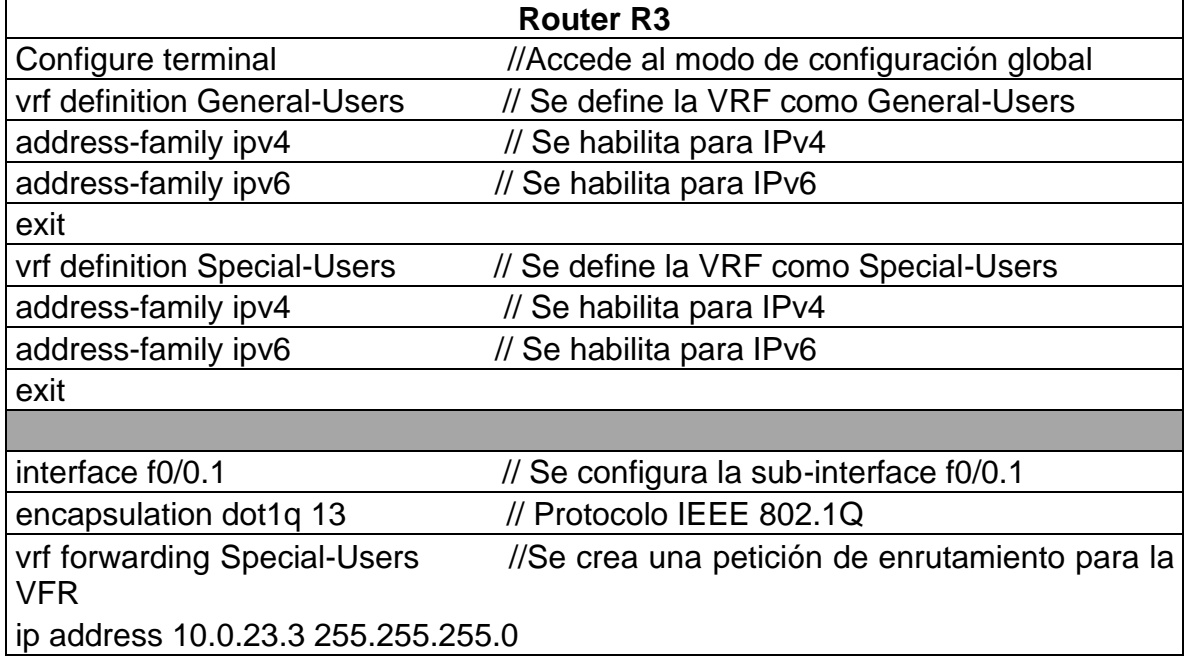

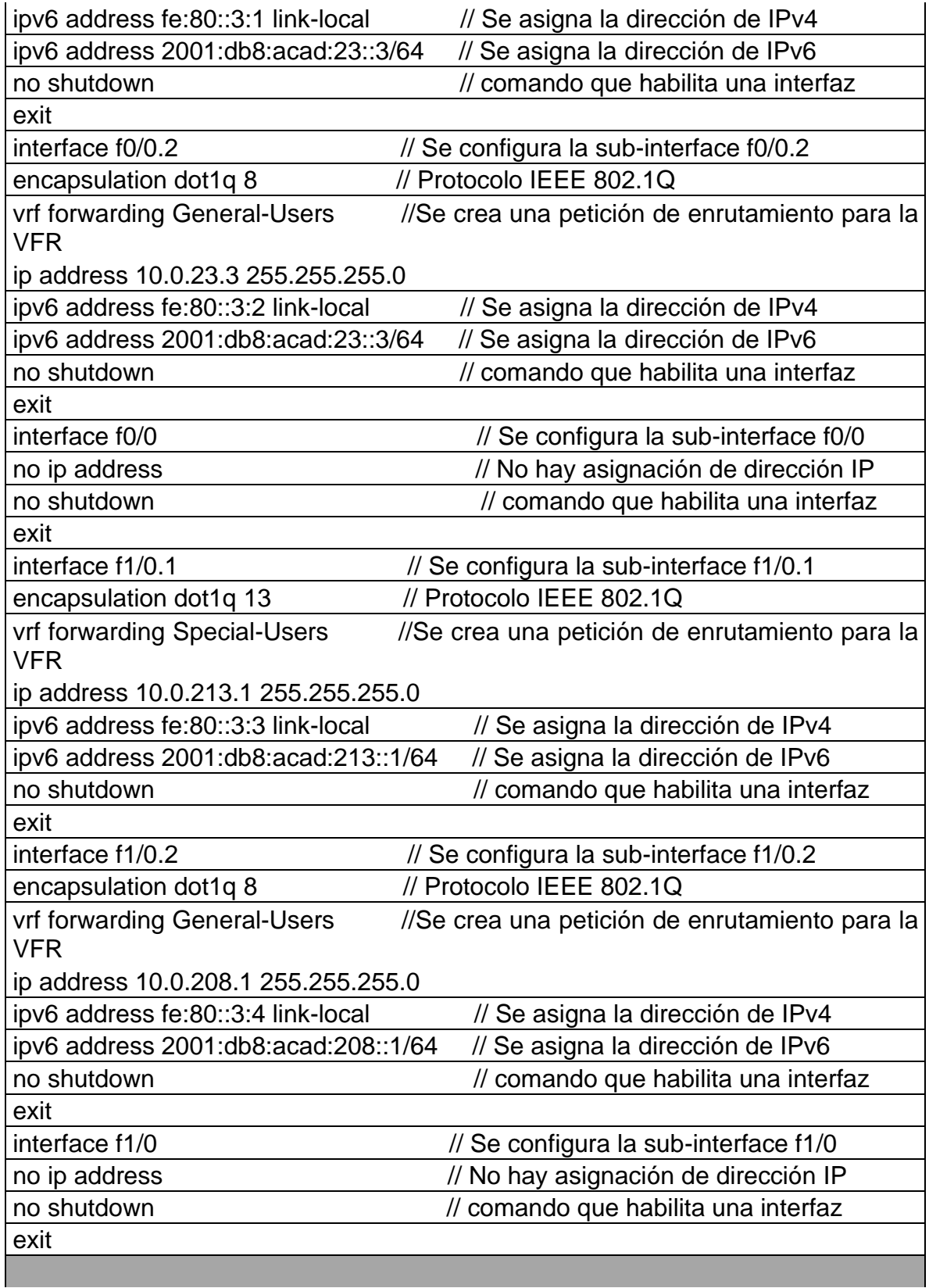

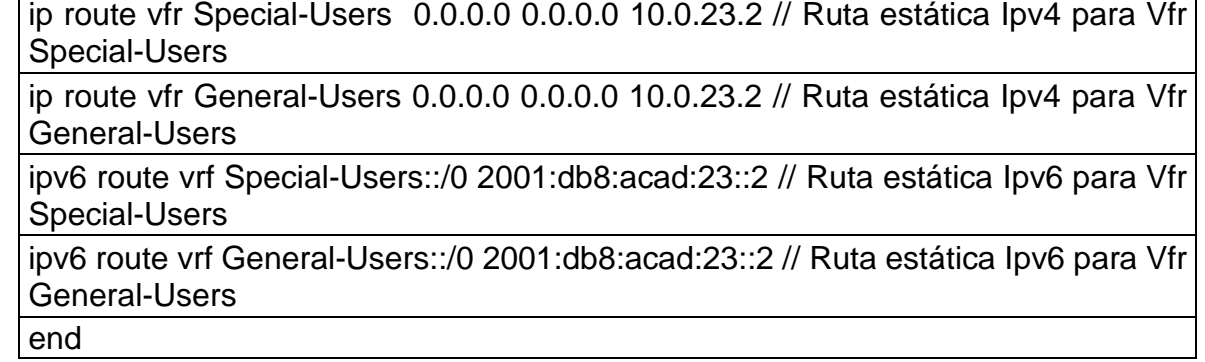

Verificación del direccionamiento IP de las interfaces VRF creadas en cada Router.

<span id="page-24-0"></span>

| Username: admin           |                       |                                                                                                    |                                                         |                                                    |
|---------------------------|-----------------------|----------------------------------------------------------------------------------------------------|---------------------------------------------------------|----------------------------------------------------|
| Password:                 |                       |                                                                                                    |                                                         |                                                    |
| R1#show ip vrf interfaces |                       |                                                                                                    |                                                         |                                                    |
| Interface                 | IP-Address            | <b>VRF</b>                                                                                                    | Protocol                                                |                                                    |
| Fa0/0.2                   | 10.0.108.1            | General-Users                                                                                                    | <b>up</b>                                               |                                                    |
| Fa1/0.2                   | 10.0.12.1             | General-Users                                                                                                    | up                                                      |                                                    |
| Fa0/0.1                   | 10.0.113.1            | Special-Users<br>and the state of the state of the state of the state of the state of the state of the state of the state of th | up                                                      |                                                    |
| Fa1/0.1                   | 10.0.12.1             | Special-Users                                                                                                    | <b>up</b>                                               |                                                    |
| R1#                       |                       |                                                                                                    |                                                         |                                                    |
|                           |                       |                                                                                                    |                                                         |                                                    |
| solarwinds                | Solar-PuTTY free tool |                                                                                                    |                                                         | C 2019 SolarWinds Worldwide, LLC. All rights reser |
|                           |                       |                                                                                                    | <b>KIND C &amp; J A P Z Q</b> & 23°C A G E P & 40 ESP   | 8:50 p.m.                                          |
|                           |                       |                                                                                                    |                                                         | 17/06/2022                                         |
|                           |                       |                                                                                                    | Fuente: GNS3 modo configuración                         |                                                    |
|                           |                       |                                                                                                    |                                                         |                                                    |
|                           |                       |                                                                                                    | Figura 11. Configuración de la dirección IPv4 VRF en R2 |                                                    |
| R2#show ip vrf interfaces |                       |                                                                                                    |                                                         |                                                    |
| Interface                 | IP-Address            | <b>VRF</b>                                                                                                    | Protocol                                                |                                                    |
| Fa0/0.2                   | 10.0.12.2             | General-Users                                                                                                    | up                                                      |                                                    |
| Fa1/0.2                   | 10.0.23.2             | General-Users                                                                                                    | up                                                      |                                                    |
| Fa0/0.1                   | 10.0.12.2             | Special-Users                                                                                                    |                                                         |                                                    |
|                           |                       |                                                                                                    | up                                                      |                                                    |
| Fa1/0.1<br>$R$ 2#         | 10.0.23.2             | Special-Users                                                                                                    | up                                                      |                                                    |
|                           |                       |                                                                                                    |                                                         |                                                    |

Figura 10. Configuración de la dirección IPv4 VRF en R1

**HOCC** 市人 **PP** ©  $22^{\circ}$   $\circ$   $\circ$   $\oplus$   $\circ$   $\oplus$   $\circ$   $\circ$   $\oplus$   $\circ$ Fuente: GNS3 modo configuración

C 2019 SolarWinds Worldwide, LLC. All rights reser

8:54 p.m.

17/06/2022

<span id="page-24-1"></span>solarwinds Solar-PuTTY free tool

<span id="page-25-0"></span>

| R3#show ip vrf interfaces | $      -$             |                                                                                                    |                      |                          |
|---------------------------|-----------------------|----------------------------------------------------------------------------------------------------|----------------------|--------------------------|
| Interface                 | IP-Address            | <b>VRF</b>                                                                                                    | Protocol             |                          |
| Fa0/0.2                   | 10.0.23.3             | General-Users                                                                                                    | <b>up</b>            |                          |
| Fa1/0.2                   | 10.0.208.1            | General-Users                                                                                                    | up                   |                          |
| Fa0/0.1                   | 10.0.23.3             | Special-Users                                                                                                    | up                   |                          |
| Fa1/0.1                   | 10.0.213.1            | Special-Users                                                                                                    | up                   |                          |
| R3#                       |                       |                                                                                                    |                      |                          |
| solarwinds                | Solar-PuTTY free tool |                                                                                                    |                      | C 2019 SolarWinds V      |
|                           |                       | $  \odot  $                                                                                                    | 20°C へ @ ● 系 (1) ESP | 10:52 p.m.<br>18/06/2022 |
|                           |                       | $\Gamma_{i}$ and $\Gamma_{i}$ $\Gamma_{i}$ $\Gamma_{i}$ $\Gamma_{i}$ $\Gamma_{i}$ $\Gamma_{i}$ $\Gamma_{i}$ $\Gamma_{i}$ $\Gamma_{i}$ $\Gamma_{i}$ $\Gamma_{i}$ $\Gamma_{i}$ |                      |                          |

Figura 12. Configuración de la dirección IPv4 VRF en R3

Fuente: GNS3 modo configuración

Verificación de las rutas estáticas configuradas en cada Router.

Figura 13. Rutas estáticas en R1

<span id="page-25-1"></span>

| R1#show run   inc route<br>ip route vrf General-Users 0.0.0.0 0.0.0.0 10.0.12.2<br>ip route vrf Special-Users 0.0.0.0 0.0.0.0 10.0.12.2<br>ipv6 route vrf Special-Users ::/0 2001:DB8:ACAD:12::2<br>ipv6 route vrf General-Users ::/0 2001:DB8:ACAD:12::2<br>R1# |                                                   |
|----------------------------------------------------------------------------------------------------|---------------------------------------------------|
| Solar-PuTTY free tool<br>solarwinds                                                                                                    | C 2019 SolarWinds Worldwide, LLC. All rights rese |
| <b>ALCCCC</b>                                                                                                    | 8:59 p.m.<br>22°C へ 回 图 偏 (1) ESP<br>17/06/2022   |

Fuente: GNS3 modo configuración

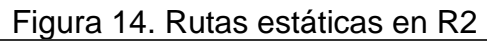

<span id="page-25-2"></span>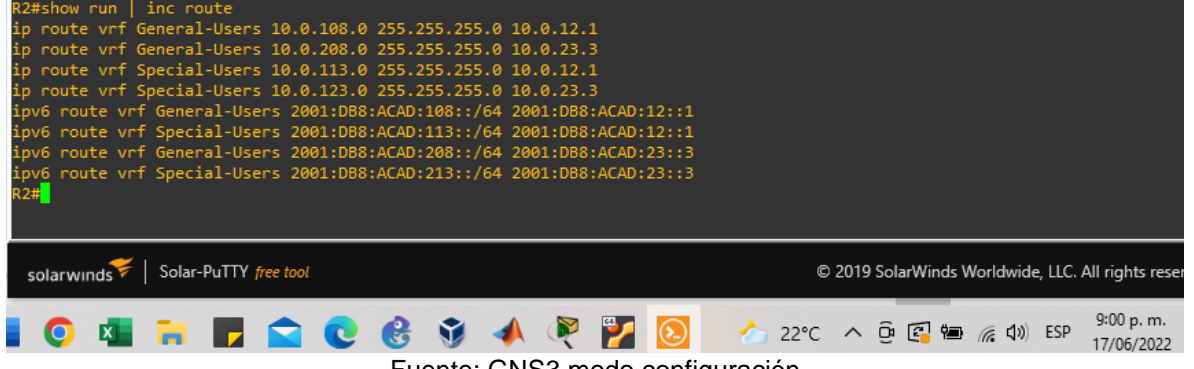

<span id="page-25-3"></span>Fuente: GNS3 modo configuración

| Figura 15. Rutas estáticas en R3                                                                                                    |                                                                       |  |  |  |
|----------------------------------------------------------------------------------------------------|-----------------------------------------------------------------------|--|--|--|
| R3#show run   inc route<br>ip route vrf General-Users 0.0.0.0 0.0.0.0 10.0.23.2<br>ip route vrf Special-Users 0.0.0.0 0.0.0.0 10.0.23.2<br>ipv6 route vrf General-Users ::/0 2001:DB8:ACAD:23::2<br>ipv6 route vrf Special-Users ::/0 2001:DB8:ACAD:23::2<br>R3# |                                                                       |  |  |  |
| Solar-PuTTY free tool<br>solarwinds<br>C 2019 SolarWinds                                                                                                    |                                                                       |  |  |  |
| <b>TOCCTAPTO</b>                                                                                                    | 10:53 p. m.<br>$20^{\circ}$ C へ @ े ⑥ ( $\sqrt{$ 4) ESP<br>18/06/2022 |  |  |  |

Fuente: GNS3 modo configuración

<span id="page-26-0"></span>Verificación de la conectividad en cada VRF.

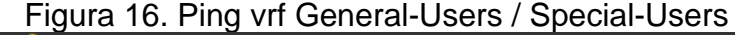

<span id="page-26-1"></span>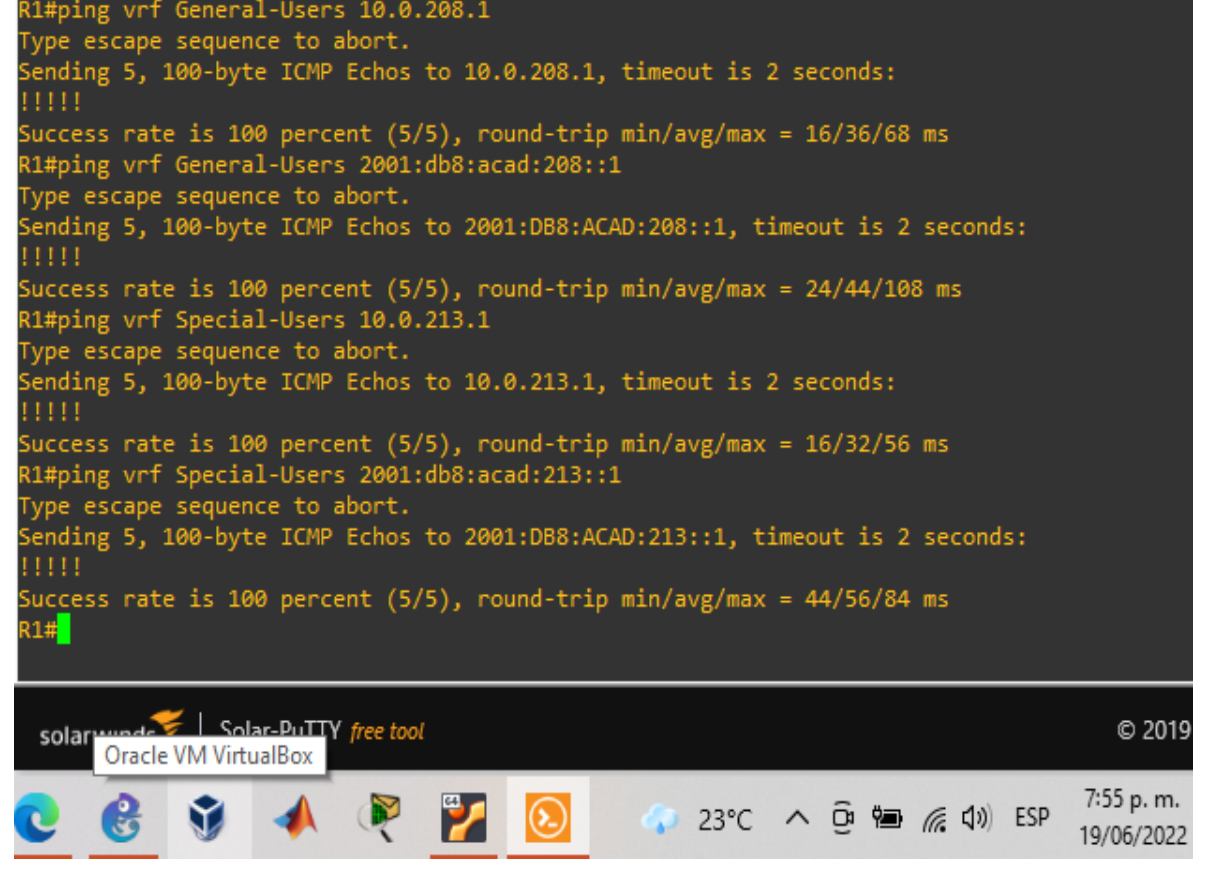

Fuente: GNS3 modo configuración

### <span id="page-27-0"></span>**Parte 3. Configurar capa 2**

En esta parte, tendrá que configurar los Switches para soportar la conectividad con los dispositivos finales.

<span id="page-27-1"></span>

| Task# | <b>Taks</b>                                   | <b>Specification</b>                    |
|-------|-----------------------------------------------|-----------------------------------------|
| 3.1   | On D1, D2, and A1, disable<br>all interfaces. | On D1 and D2, shutdown E0/0 to<br>E3/3. |
|       |                                               | On A1, shutdown E0/0 to E3/3.           |
|       | On D1 and D2, configure                       | Configure and enable the E0/1 link      |
| 3.2   | the trunk links to R1 and<br>R3.              | as a trunk link.                        |
|       | On D1 and A1, configure                       | On D1, configure and enable:            |
|       | the EtherChannel.                             | • Interface E1/0 and E0/2               |
| 3.3   |                                               | • Port Channel 1 using PAgP             |
|       |                                               | On A1, configure enable:                |
|       |                                               | • Interface E0/1 and E0/2               |
|       |                                               | • Port Channel 1 using PAgP             |
|       | On D1, D2, and A1,                            | Configure and enable the access         |
|       | configure access ports for                    | ports as follows:                       |
|       | PC1, PC2, PC3, and PC4.                       | • On D1, configure interface E0/0       |
|       |                                               | as an access port in VLAN 13            |
|       |                                               | and enable Portfast.                    |
|       |                                               | • On D2, configure interface E0/0       |
| 3.4   |                                               | as an access port in VLAN 13            |
|       |                                               | and enable Portfast.                    |
|       |                                               | • On D2, configure interface E0/2       |
|       |                                               | as an access port in VLAN 8 and         |
|       |                                               | enable Portfast.                        |
|       |                                               | • On A1, configure interface E0/0       |
|       |                                               | as an access port in VLAN 8 and         |
|       | <b>PC</b><br><b>PC</b>                        | enable Portfast.                        |
| 3.5   | Verify<br>to                                  | From PC1, verify IPv4 and IPv6          |
|       | connectivity.                                 | connectivity to PC2.                    |
|       |                                               | From PC3, verify IPv4 and IPv6          |
|       |                                               | connectivity to PC4.                    |

Tabla 8. Tareas de configuración

Fuente: Guía avance documento final CCNP

<span id="page-28-0"></span>3.1 Deshabilitar todas las interfaces en D1, D2 y A1.

<span id="page-28-3"></span>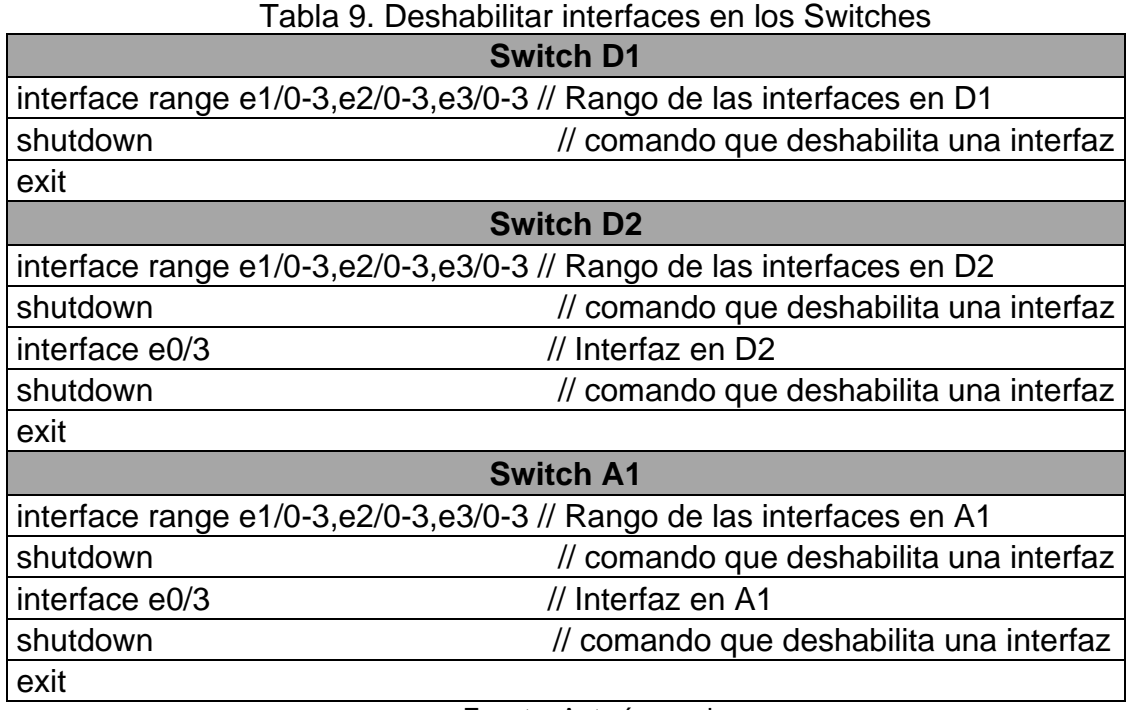

Fuente: Autoría propia

<span id="page-28-1"></span>3.2 Configurar los enlaces troncales a R1 y R3 en D1 y D2.

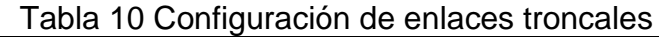

<span id="page-28-4"></span>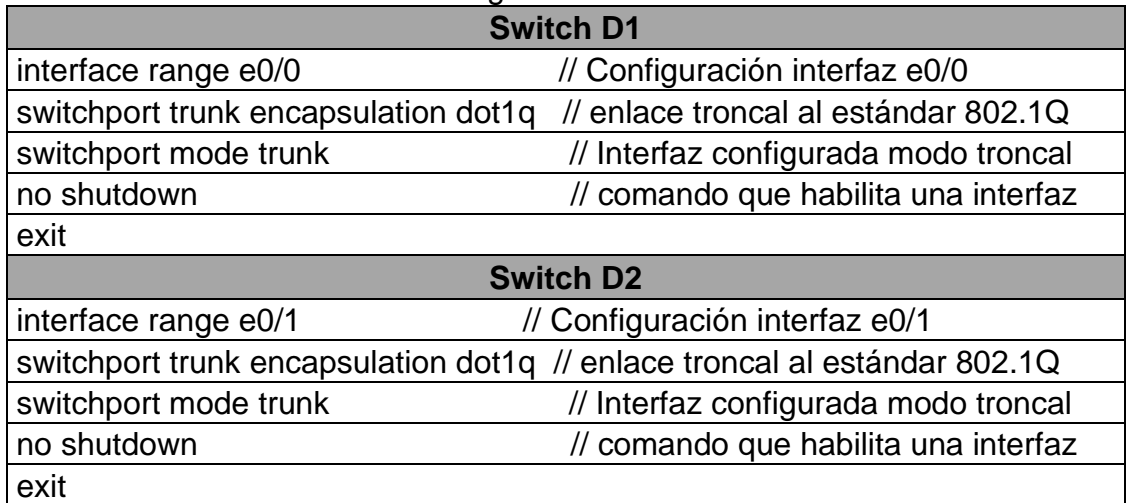

Fuente: Autoría propia

<span id="page-28-5"></span><span id="page-28-2"></span>**3.3** Configurar el EtherChannel en D1 y A1**.**

Tabla 11. Configuración de EtherChannel **Switch D1**

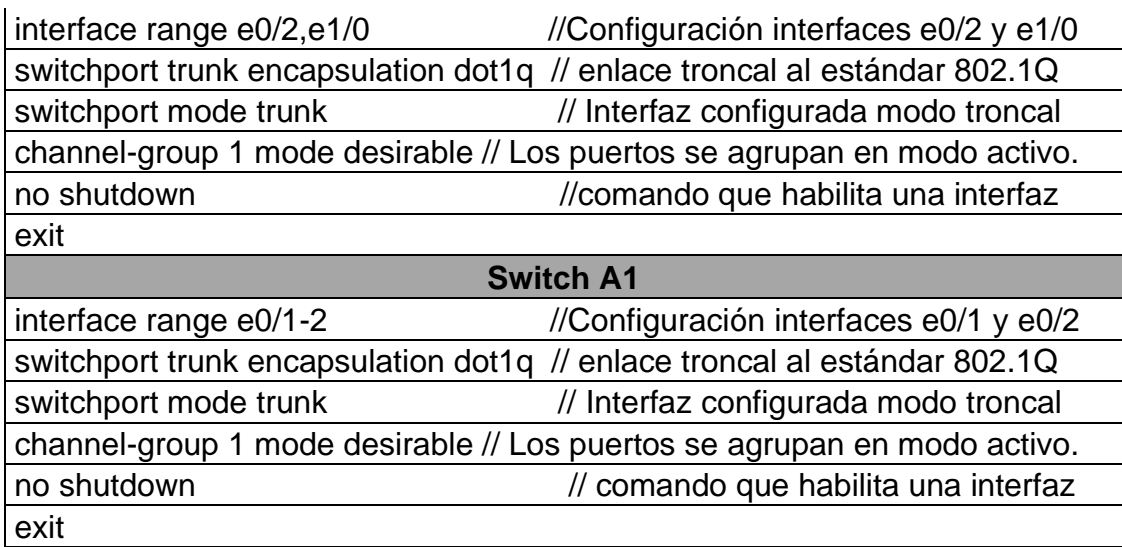

<span id="page-29-0"></span>**3.4** Configurar puertos de acceso para PC1, PC2, PC3 y PC4 en D1, D2 y A1**.**

<span id="page-29-1"></span>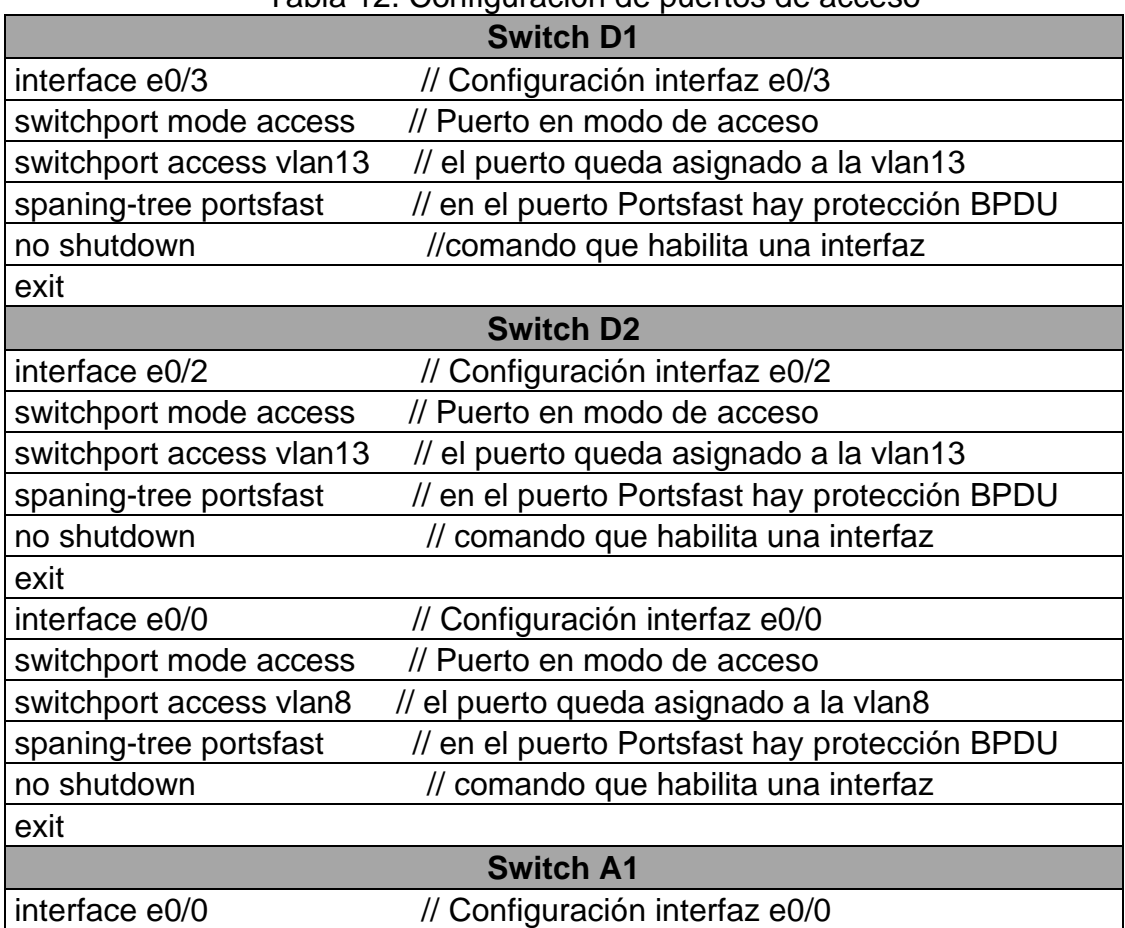

Tabla 12. Configuración de puertos de acceso

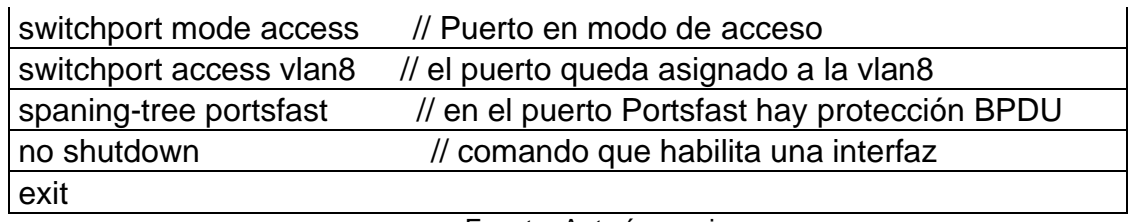

<span id="page-30-0"></span>3.5 Verificación de la conectividad de PC a PC.

Figura 17. Ping IPv4 e IPv6 desde PC1 a PC2

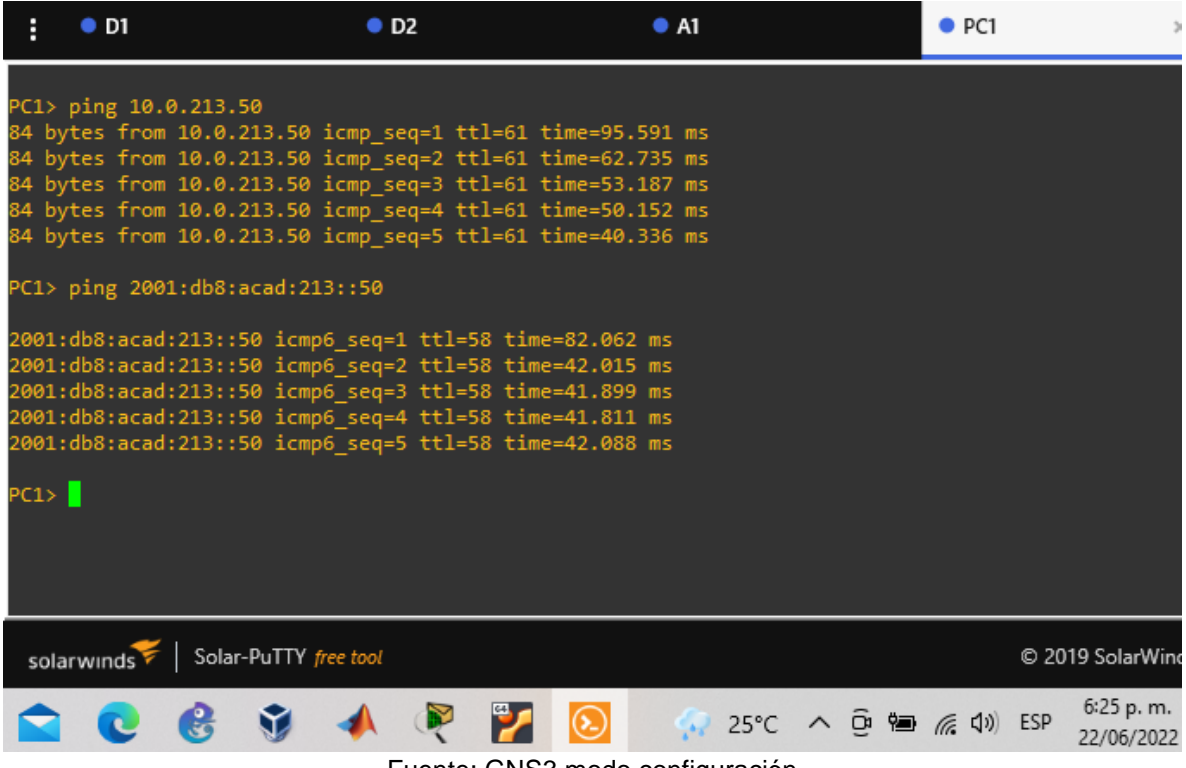

Fuente: GNS3 modo configuración

## Figura 18. Ping IPv4 e IPv6 desde PC3 a PC4

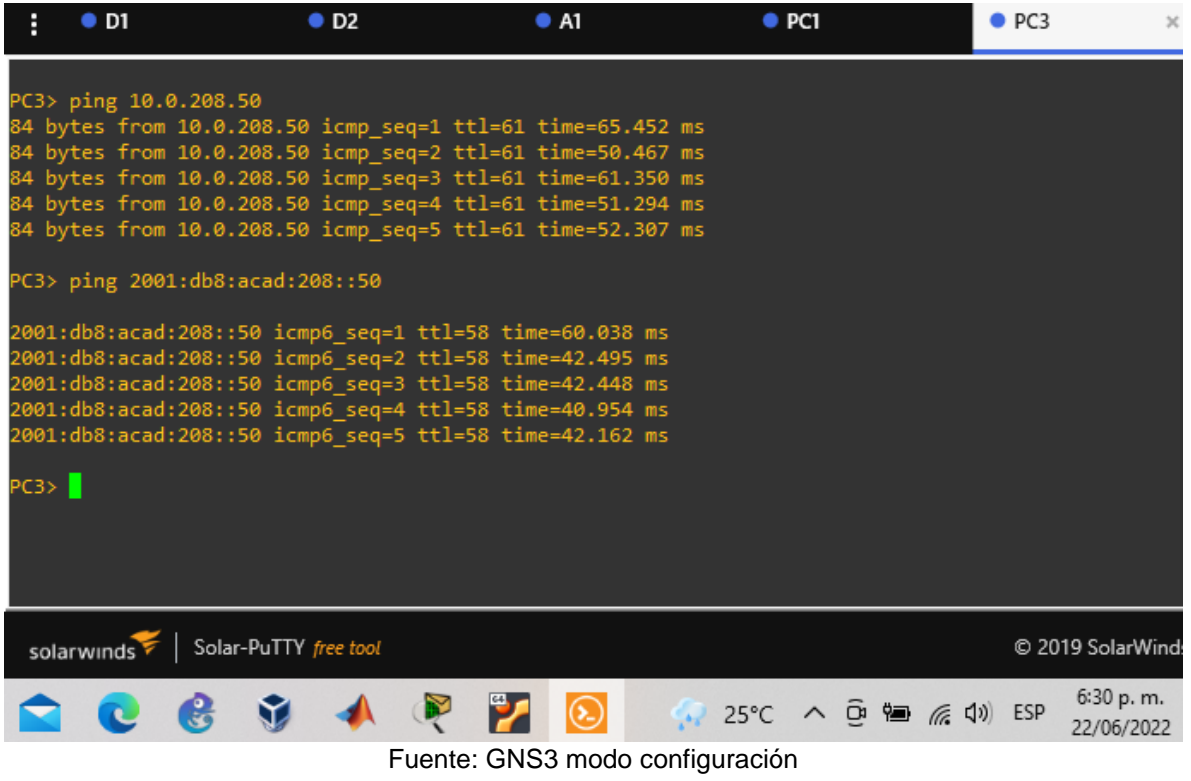

### <span id="page-32-0"></span>**Parte 4. Configurar seguridad**

En esta parte debe configurar varios mecanismos de seguridad en los dispositivos de la topología.

<span id="page-32-2"></span>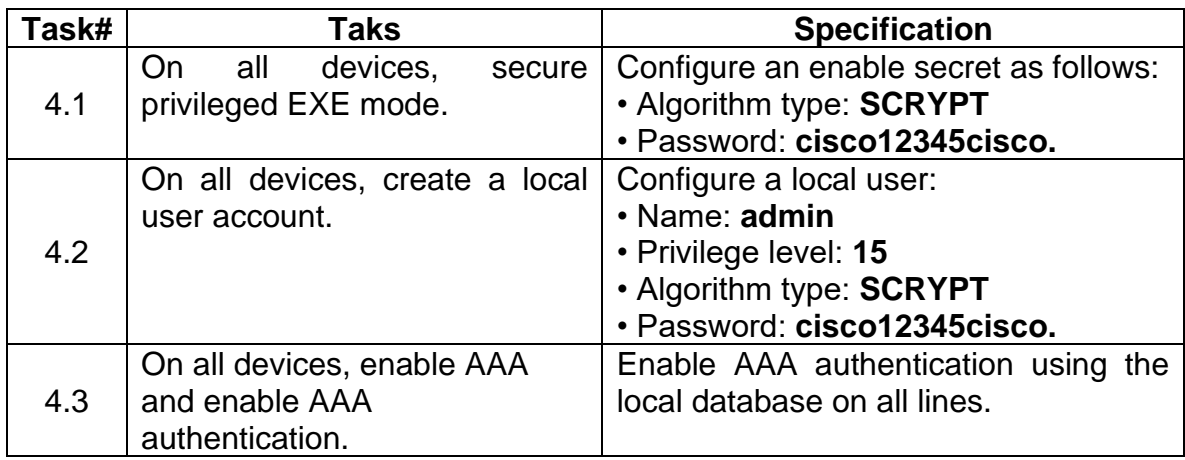

### Tabla 13. Tareas de configuración

Fuente: Guía avance documento final CCNP

<span id="page-32-1"></span>4.1 Configuración de seguridad privilegiada en modo EXE en todos los dispositivos.

Tabla 14. Configuración secreta de habilitación, cuenta de usuario local y autenticación AAA

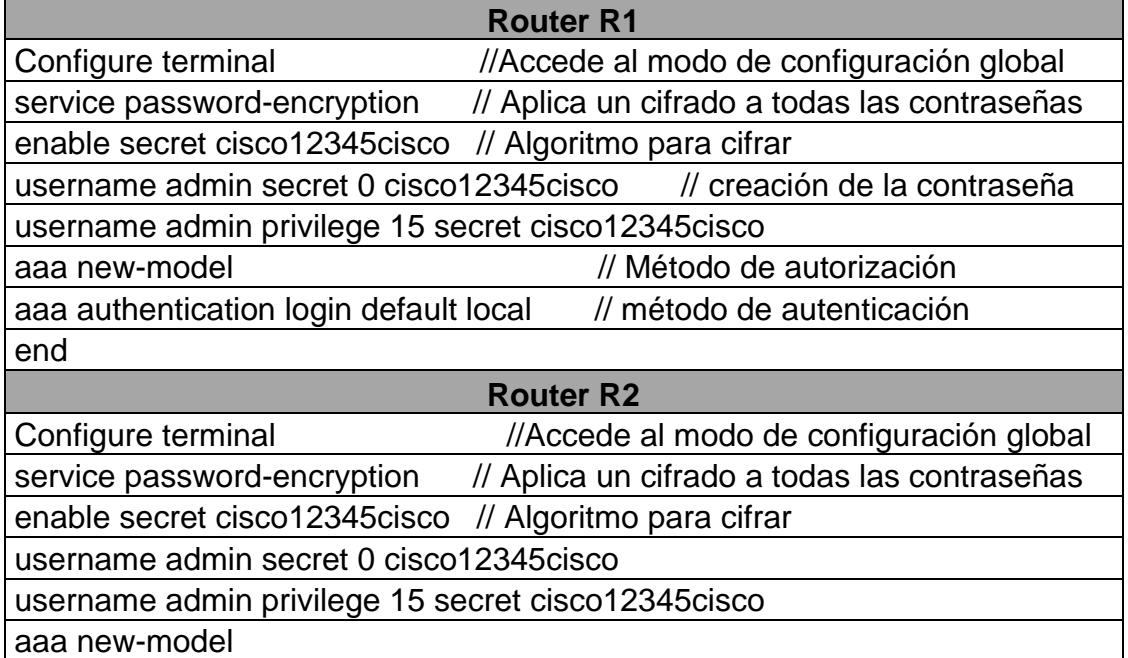

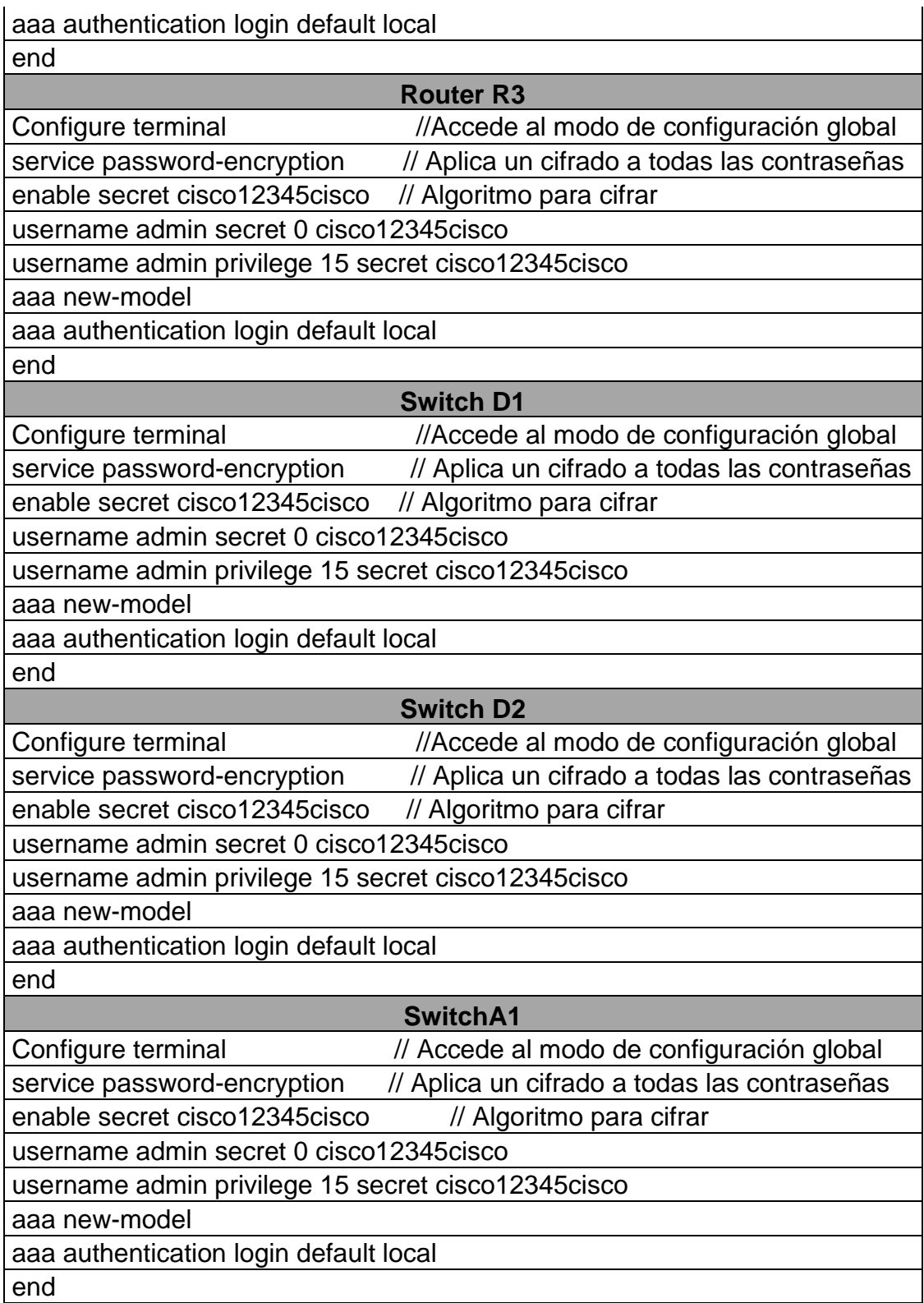

Verificación del nombre de usuario y la autenticación AAA.

Figura 19. Nombre de usuario y autenticación en D1

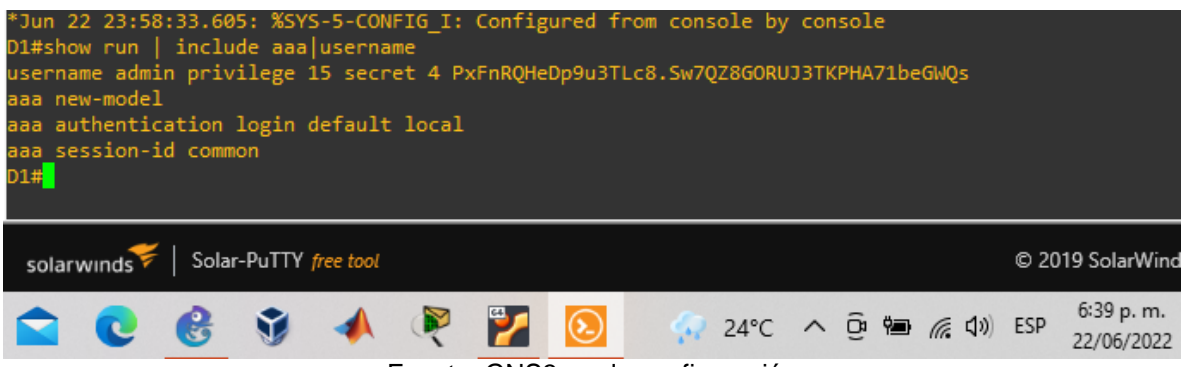

Fuente: GNS3 modo configuración

Figura 20. Nombre de usuario y autenticación en D2

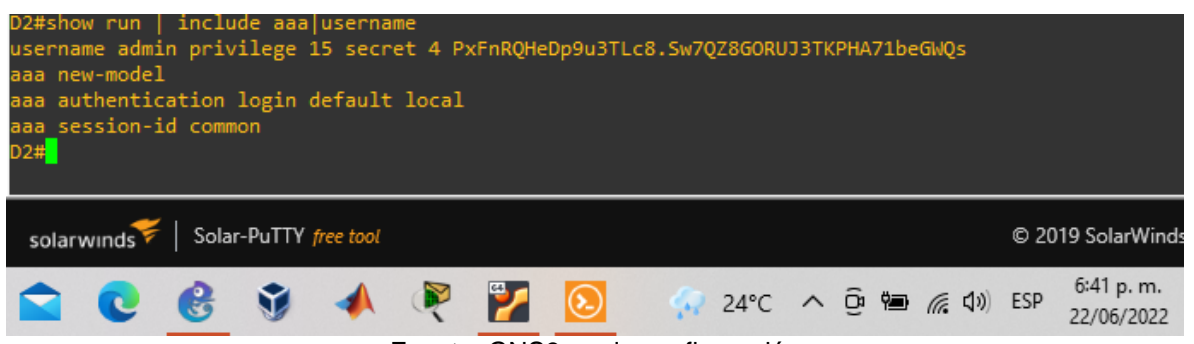

Fuente: GNS3 modo configuración

### Figura 21. Nombre de usuario y autenticación en A1

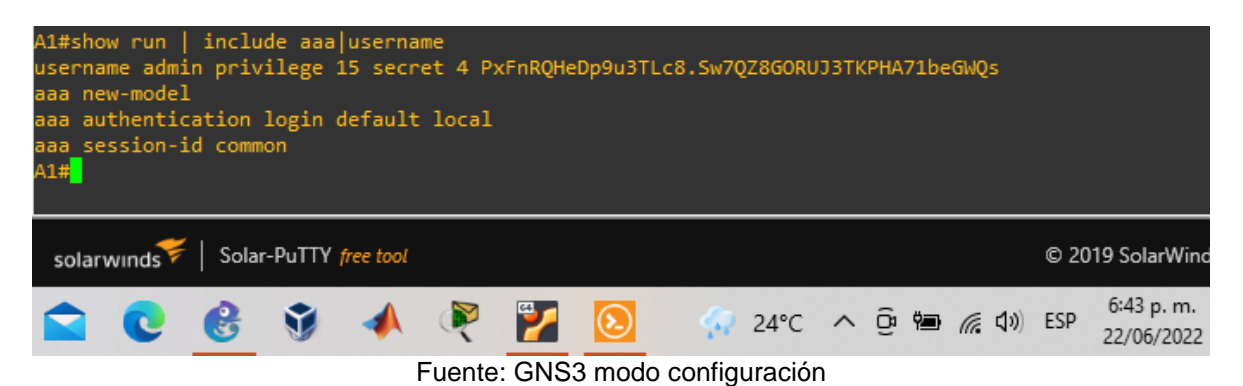

Figura 22. Nombre de usuario y autenticación en R1

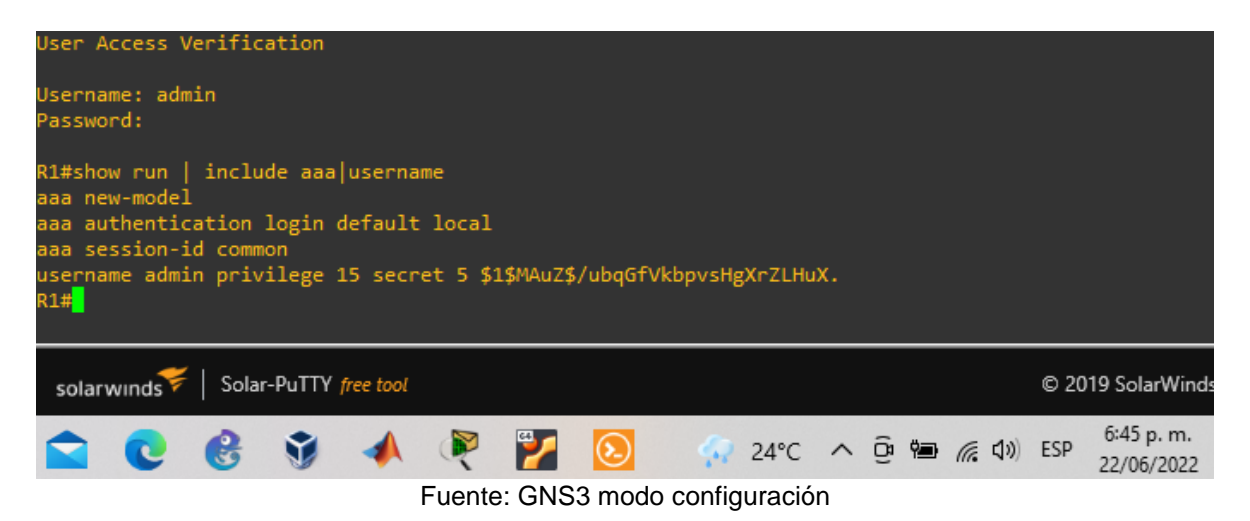

# Figura 23. Nombre de usuario y autenticación en R2

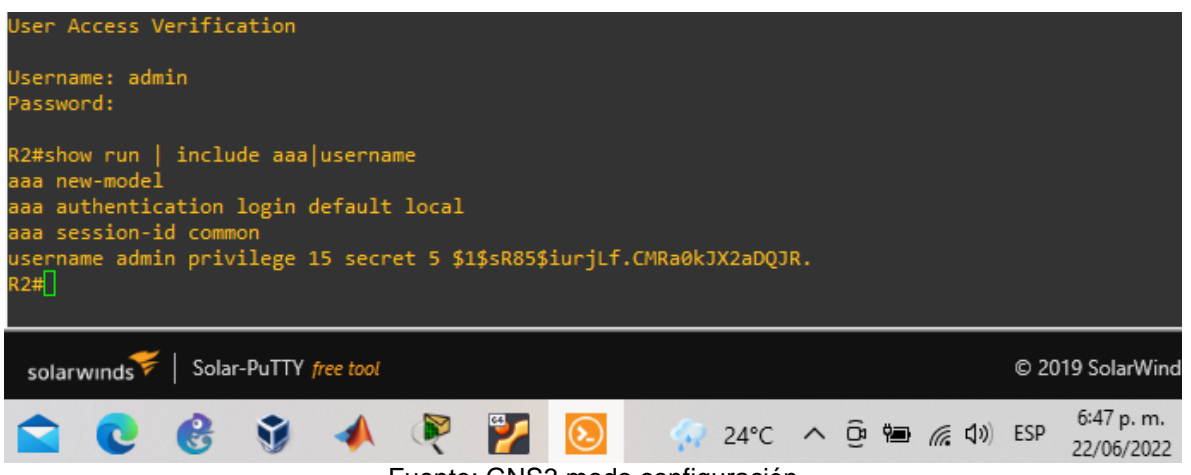

### Fuente: GNS3 modo configuración

Figura 24. Nombre de usuario y autenticación en R3

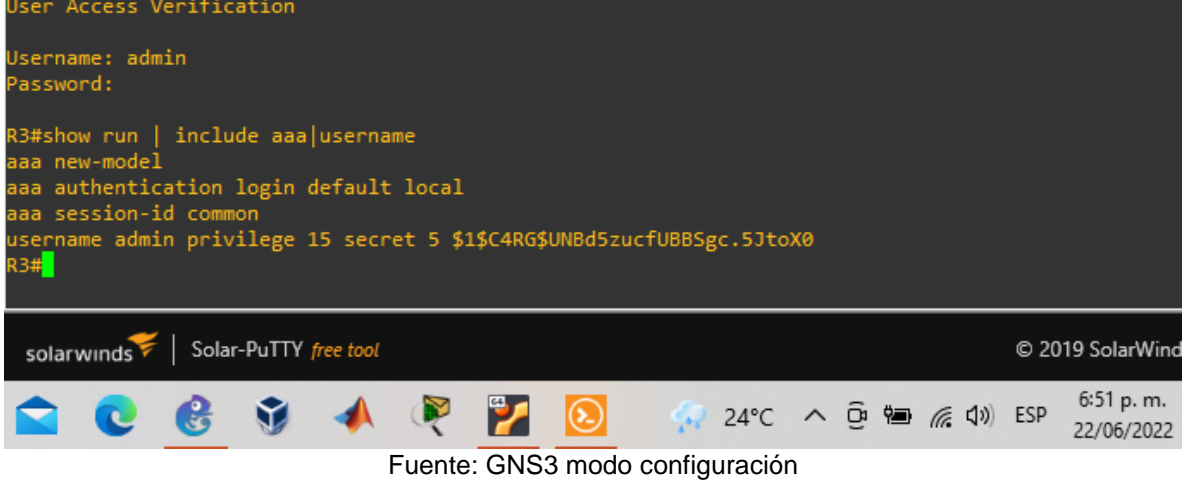

### **CONCLUSION**

<span id="page-37-0"></span>Durante este trabajo inicialmente se desarrollaron una serie de pasos para la instalación del software GNS3, permitiendo simular un escenario propuesto con la configuración de cada uno de los dispositivos (Simulación de una red y el direccionamiento de cada una de sus interfaces), configurando rutas estáticas adecuadas para tener acceso de un extremo a otro de la red y multi-VRF con dos tipos de usuarios loe generales y los especiales, configurando Capa 2 y finalmente la configuración de seguridad.

Se culmina con la validación de la conectividad y comunicación entre los dispositivos de networking mediante el uso de diferentes comandos. El software GNS3 es bastante completo porque trabaja con imágenes cisco reales y/o con la mayor similitud posible a los dispositivos lo que permite lograr un buen avance en cuanto a aprendizaje en topologías de redes porque se complementan los conocimientos teóricos adquiridos, dando respuesta de manera eficiente a los problemas planteados.

### **BIBLIOGRÁFIA**

<span id="page-38-0"></span>EDGEWORTH, Bradley, *et al*. IP Routing Essentials. CCNP and CCIE Enterprise Core ENCOR 350-401. ciscopress. [en línea], 2020. Disponible en <https://1drv.ms/b/s!AAIGg5JUgUBthk8>

EDGEWORTH, Bradley, *et al*. Multicast. CCNP and CCIE Enterprise Core ENCOR 350-401. ciscopress. [en línea], 2020. Disponible en <https://1drv.ms/b/s!AAIGg5JUgUBthk8>

EDGEWORTH, Bradley, *et al*. Virtual Routing and Forwarding. CCNP and CCIE Enterprise Core ENCOR 350-401. ciscopress. [en línea], 2020. Disponible en <https://1drv.ms/b/s!AAIGg5JUgUBthk8>

EDGEWORTH, Bradley, *et al*. VLAN Trunks and EtherChannel Bundles. CCNP and CCIE Enterprise Core ENCOR 350-401. ciscopress. [en línea], 2020. Disponible en <https://1drv.ms/b/s!AAIGg5JUgUBthk8>